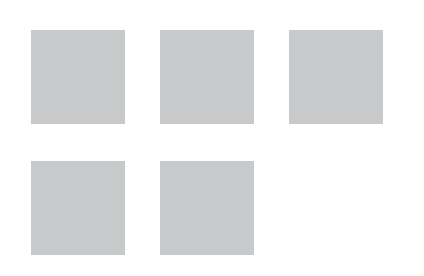

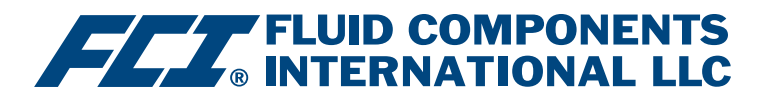

# Handbuch zur Konfigurationssoftware

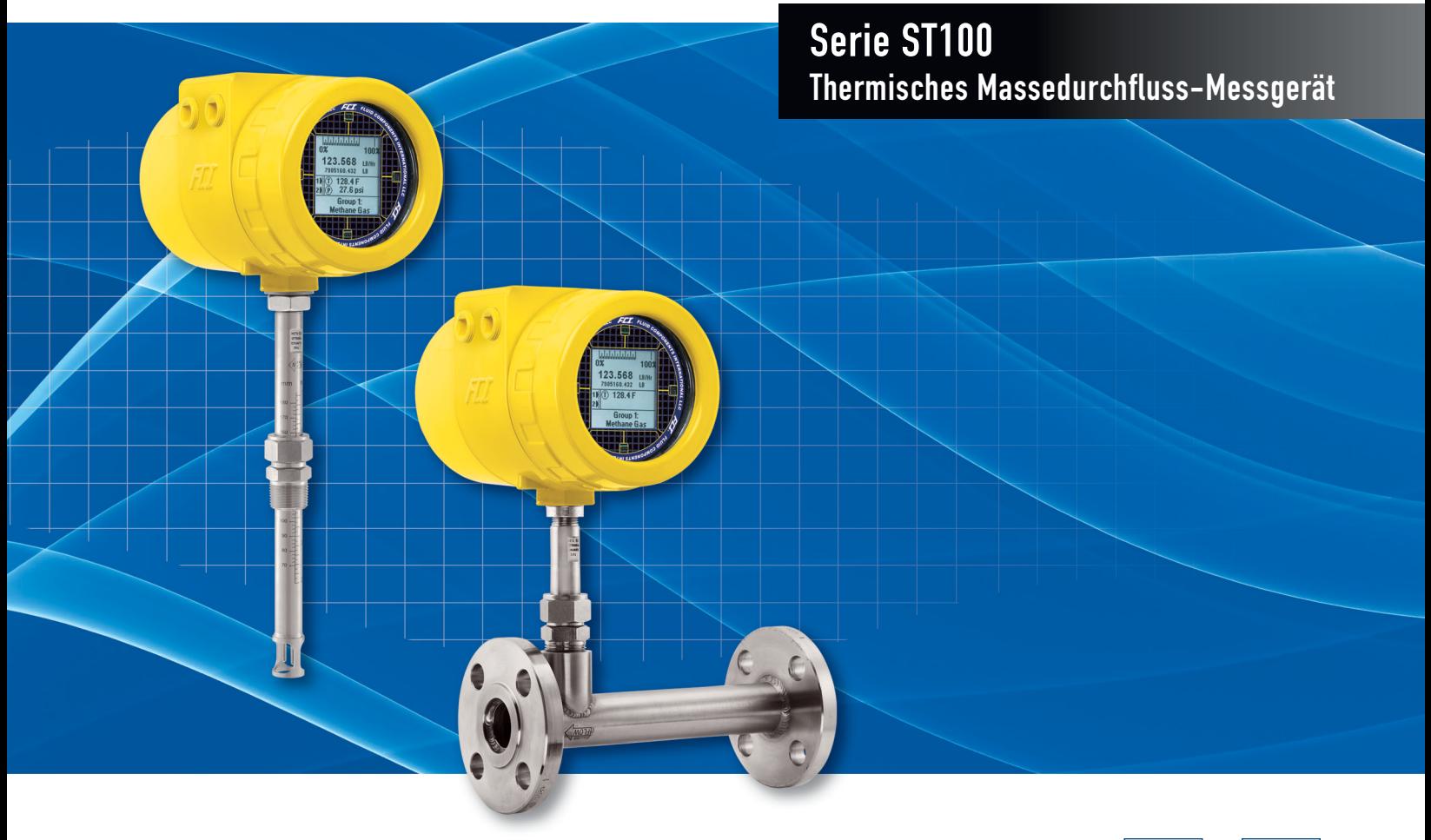

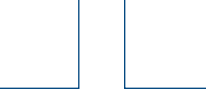

#### **Hinweis zu urheberrechtlich geschütztem Eigentum**

Dieses Dokument enthält vertrauliche technische Daten, einschließlich Betriebsgeheimnisse und geschützte Informationen, die Eigentum von Fluid Components International LLC (FCI) sind.

Die Weitergabe dieser Daten erfolgt nur unter dem Vorbehalt Ihrer Einwilligung, dass Sie diese Daten ausschließlich in Ihrem Unternehmen verwenden (jedoch nicht zu Herstellungs- und Verarbeitungszwecken). Jede andere Verwendung ist ohne vorherige schriftliche Genehmigung von FCI ausdrücklich verboten.

© Copyright 2018 by Fluid Components International LLC. Alle Rechte vorbehalten. FCI ist eine eingetragene Marke von Fluid Components International LLC.

Informationen können ohne Vorankündigung geändert werden.

# Inhaltsverzeichnis

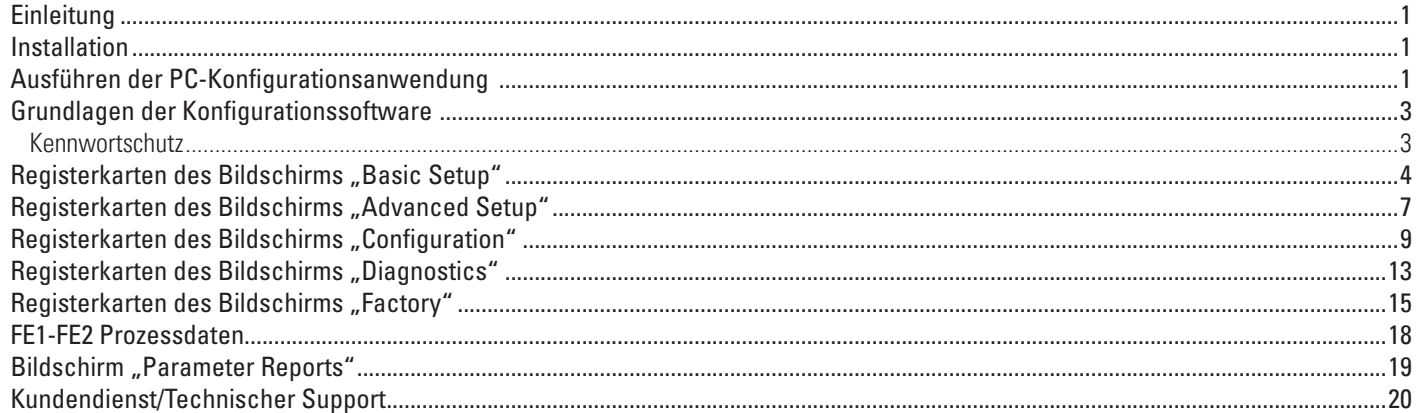

# Abbildungsverzeichnis

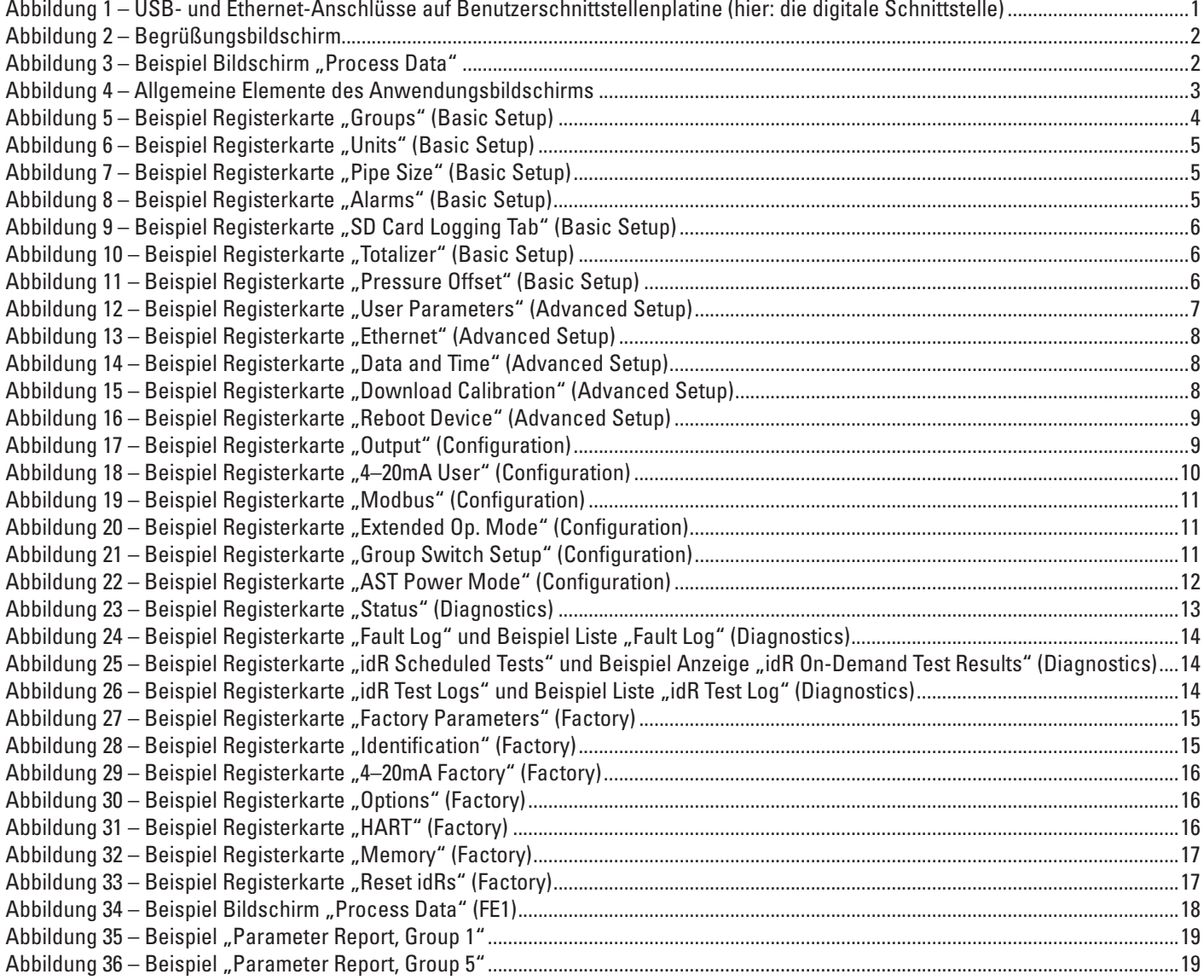

# **Tabellenverzeichnis**

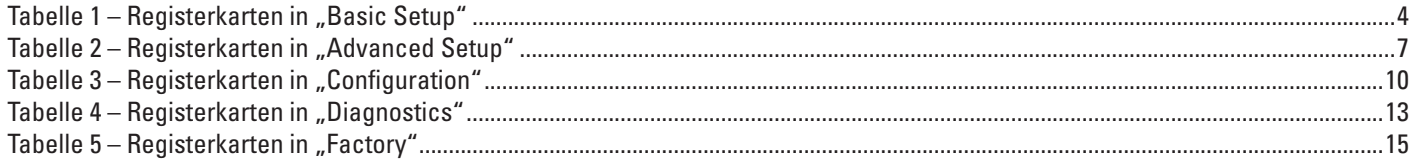

## <span id="page-4-0"></span>**Einleitung**

Die ST100-Konfigurationssoftware ist eine Windows PC-Anwendung, mit der Benutzer die Mehrpunkt-Durchfluss-Messgeräte der Serie ST100 einfach einrichten und konfigurieren können. Verwenden Sie dieses Werkzeug für sämtliche Inbetriebnahmen von Instrumenten. Beachten Sie, dass die Softwareanwendung die Serie ST100 und die Produktreihe MT100 unterstützt. Dieses Handbuch deckt jedoch nur den Betrieb mit der Serie ST100 ab (Softwareversion 3.1.0.x).

## Installation

Die MSI-Installationsdatei für den Softwarekonfigurator befindet sich im Ordner "Software" auf der Produktdokumentations-CD oder Sie können sie im Internet herunterladen. Die Datei hat den Namen *ST MT100 Configurator v3100.msi*. Kopieren Sie diese Datei auf Ihren PC in das Verzeichnis für die Dokumentation von ST100.

Führen Sie die MSI-Installationsdatei aus (stellen Sie sicher, dass Sie die für die Installation erforderlichen Administratorrechte haben) und folgen Sie zum Beenden der Installation den Anweisungen auf dem Bildschirm. Durch den Installationsprozess wird ein Verknüpfungs-Symbol der Anwendung auf dem Windows-Desktop platziert: **CI** 2 Das Installationsprogramm erstellt einen Ordner im Startmenü mit dem Namen *Fluid Components Intl*, der eine weitere Programm-Verknüpfung enthält.

## Ausführen der PC-Konfigurationsanwendung

Verbinden Sie den Host-PC über USB oder Ethernet so, wie für die Anwendung erforderlich:

- Verwenden Sie **Ethernet** für Remote-Anwendungen, in denen der Host-PC mit dem Instrument per Ethernet-Netzwerk kommuniziert. Weitere Informationen über das Einstellen der Ethernet-Adresswerte finden Sie unter "Registerkarten des Bildschirms "Advanced Setup"" auf [Seite](#page-10-1) 7. Schließen Sie das Instrument mit einem Cat-5-Ethernet-Patchkabel an einen 100Base-T-kompatiblen Netzwerkschalter oder -Hub an.
- Verwenden Sie **USB** für die Verbindung des lokalen Host-PCs mit dem Instrument. Schließen Sie das Instrument mithilfe des mitgelieferten USB-Kabels (Typ A auf Typ A, Stecker-Stecker; passiv, gerade) an den USB-Anschluss des PCs an.

Die USB- und Ethernet-Anschlüsse des ST100 befinden sich auf der Benutzerschnittstellenplatine, wie in der nachfolgenden Abbildung dargestellt (entfernen Sie für den Zugriff den Blinddeckel).

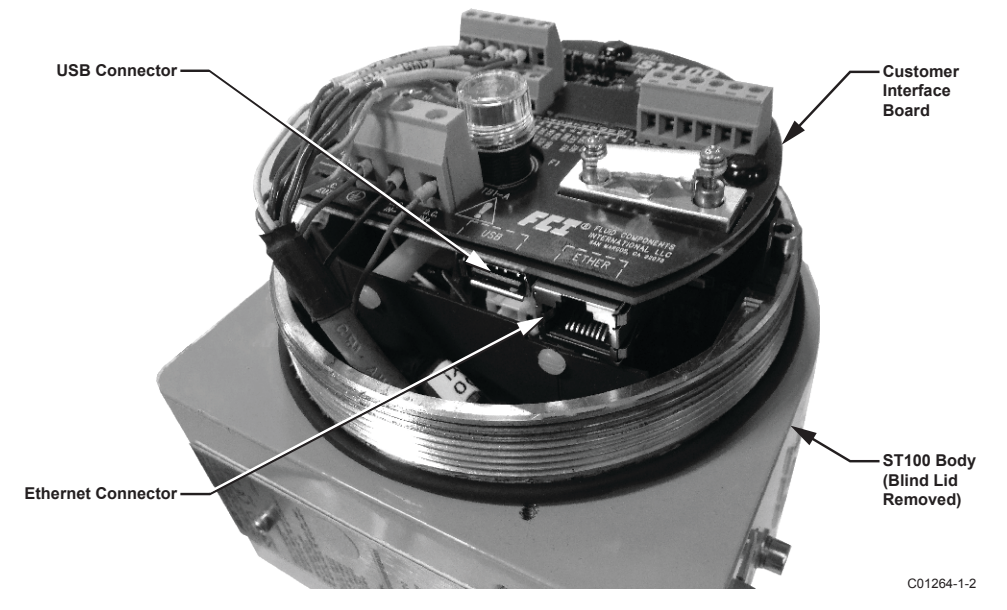

#### **Abbildung 1 – USB- und Ethernet-Anschlüsse auf Benutzerschnittstellenplatine (hier: die digitale Schnittstelle)**

- **Hinweis**: Um Verbindungsprobleme zu vermeiden, stellen Sie sicher, dass das ST100 vollständig hochgefahren ist, bevor Sie es mit dem USB-Anschluss des PCs verbinden und/oder die Konfigurationssoftware des ST100 starten.
- **Achtung**: Eine Host-PC-Verbindung ist nur für den temporären Einsatz vorgesehen. Machen Sie die PC/Netzwerkverbindung nicht zum Bestandteil der Festinstallation.

Doppelklicken Sie auf das Symbol des ST100-Konfigurators. Die Anwendung öffnet einen Begrüßungsbildschirm, wie in der folgenden Abbildung dargestellt. Klicken Sie auf die entsprechende Verbindungsschaltfläche, **USB Connect** oder **Ethernet Connect**, im oberen Bereich des Bildschirms, um eine Kommunikation zwischen dem PC und dem Instrument herzustellen (mit der bereits vorgenommenen Kabelverbindung).

<span id="page-5-0"></span>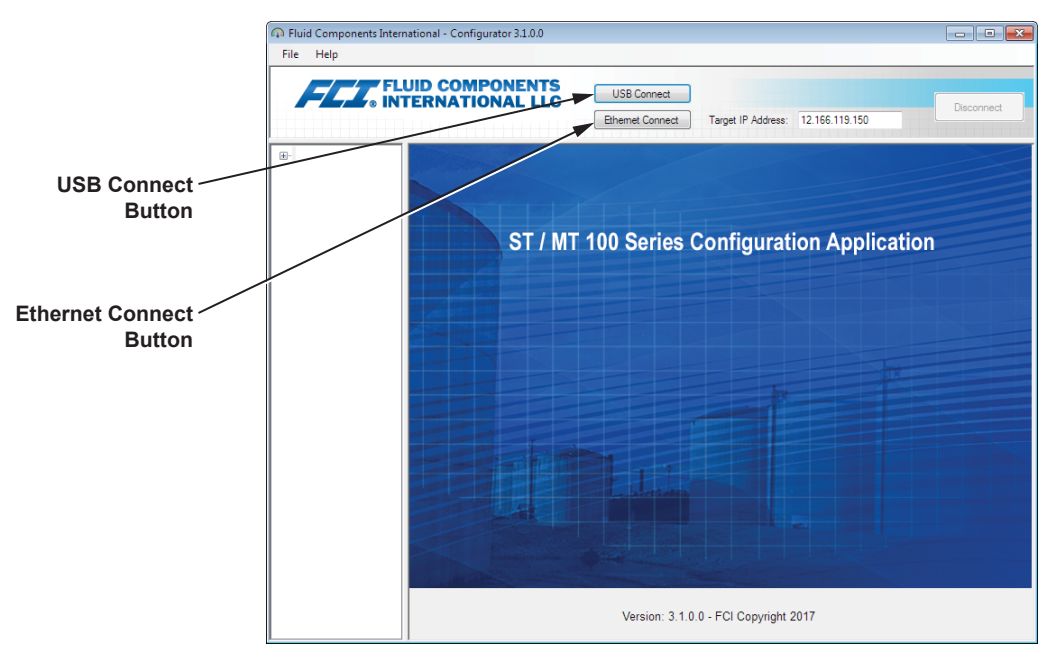

C01381-1-2

#### **Abbildung 2 – Begrüßungsbildschirm**

Sobald die Verbindung hergestellt ist, wird im Anwendungsfenster der Bildschirm "Process Data" wie in der untenstehenden Abbildung dargestellt. Die angezeigten Informationen sind mit den Informationen identisch, die auf dem HMI-Bedienfeld angezeigt werden und umfassen Folgendes:

- Durchfluss-Prozentbereich (Skala)
- Durchfluss mit Engineering-Einheiten
- Gesamtdurchfluss (wenn Masse oder volumetrische Einheiten verwendet werden)
- Temperatur
- Druck (nur für die Serie STP)
- Kalibrierungsgruppen**nummer** und Gruppen**name**
- Alarm- und Fehleranzeigen

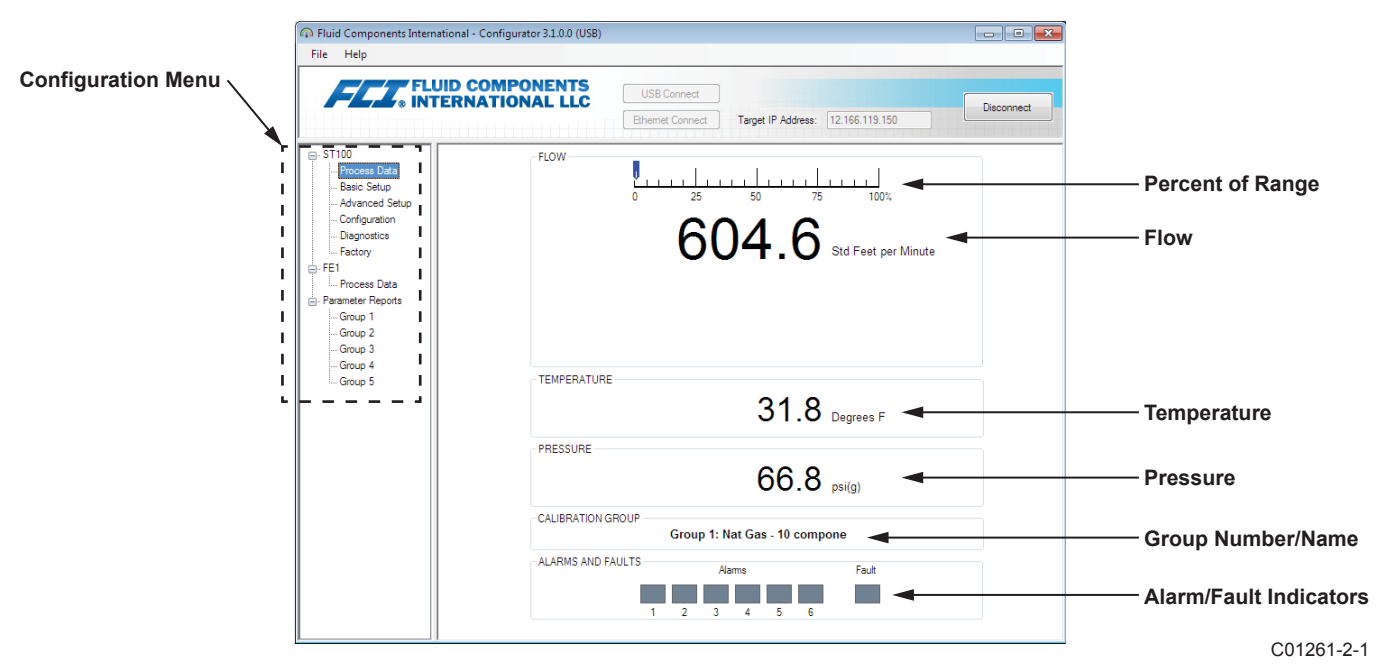

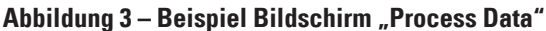

#### <span id="page-6-0"></span>Grundlagen der Konfigurationssoftware

Die Einrichtung des ST100 erfolgt über ein Konfigurationsmenü, das in einer hierarchischen Baumstruktur auf der linken Seite des Fensters angeordnet ist. Wählen Sie ein Menüelement aus, damit die entsprechenden Registerkarten im rechten Bereich des Fensters angezeigt werden. Im Registerkartenbereich sind die Parameterdaten typischerweise in ein oder mehrere Datenfelder gegliedert, die durch eine dünne Trennlinie oder eine dünne Rahmenkontur abgesetzt werden.

Auf vielen Bildschirmen werden die Schaltflächen **Get from Device** und/oder **Send to Device** im unteren Bereich des Fensters angezeigt. Diese Schaltflächen werden angezeigt, wenn die Registerkarte des Fensters Parameterdaten enthält, die für die Anzeige vom Instrument abgerufen (**Get from Device**) und/oder zum Programmieren an das Instrument übertragen werden können (**Send to Device**). Die Schaltfläche **Send to Device** ist normalerweise solange deaktiviert (inaktiv), bis eine Änderung in einem Datenfeld vorgenommen wird. Wenn eine Parameteränderung erkannt wird, wird die Schaltfläche **Send to Device** aktiv.

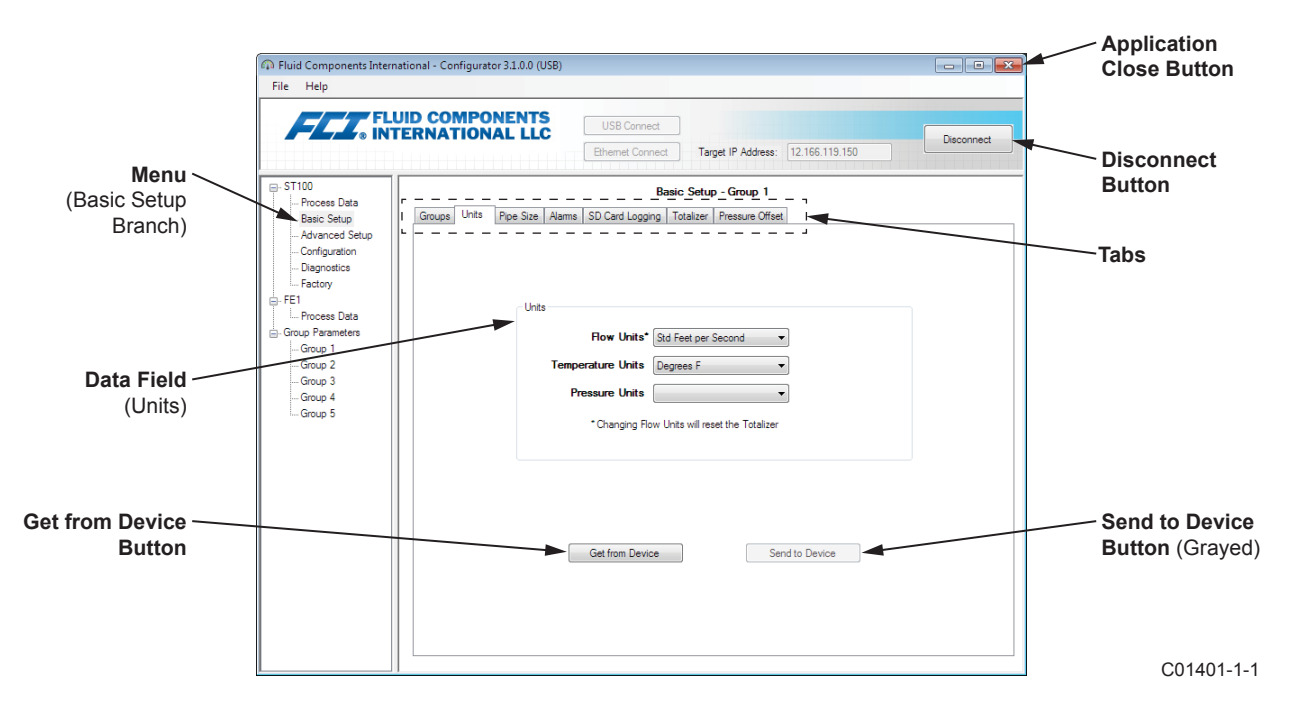

**Abbildung 4 – Allgemeine Elemente des Anwendungsbildschirms**

Klicken Sie auf **Disconnect**, um die Verbindung zwischen PC und dem ST100 zu unterbrechen. Klicken Sie auf die Schaltfläche *Close* im Anwendungsfenster oder drücken Sie ALT+F4 (wobei das Anwendungsfenster geöffnet ist), um die Anwendung vollständig zu beenden.

**Hinweis**: Wenn die Softwarekonfiguration des PCs mit dem Instrument kommuniziert, sind einige HMI-Anzeigeelemente/-menüs inaktiv, da die Steuerung an die Konfigurationsanwendung übergeben wird. Beispielsweise ist die Bedienfeld-Auswahl der Gruppen im Menü "Service" (HMI-Einrichtungsmodus) inaktiv. Inaktive HMI-Anzeige-Menüelemente werden mit einem Sternchen angezeigt (beispielsweise **Select Group\***).

#### **Kennwortschutz**

Zum Schutz vor unerwünschten/unautorisierten Änderungen sind zwei Ebenen des Kennwortschutzes vorgesehen: *User* und *Factory*. Das Kennwort der Benutzerebene ist mit allgemeinen Parametern verknüpft, die nur nach Eingabe des Benutzerkennworts geändert werden können. Das Kennwort auf Werksebene ist mit einer sensibleren Programmierung verbunden, die nur vom Werk oder dessen Vertretern geändert werden kann. Das Dialogfeld für die Kennworteingabe wird unten angezeigt. Geben Sie das Kennwort ein und klicken Sie auf **OK**, wenn Sie dazu aufgefordert werden. Das Benutzerkennwort ist: 2772. Das Kennwort ist auch in diesem Handbuch mit den Registerkarten-Zusammenfassungstabellen vermerkt.

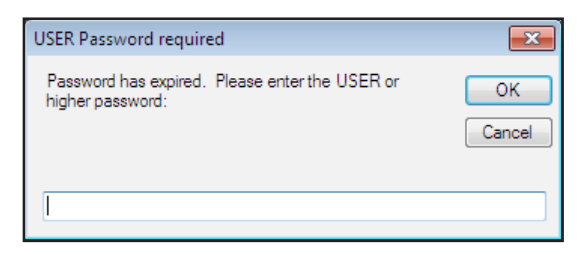

## <span id="page-7-0"></span>Registerkarten des Bildschirms "Basic Setup"

Wählen Sie im Menübaum den Bereich **Basic Setup** aus, um Zugriff auf die allgemeinen Einrichtungselemente zu erhalten. Die Registerkarte **Groups** ist die erste von mehreren Registerkarten, die im oberen Bereich des Bildschirms angezeigt wird. Jede Registerkarte stellt ein bestimmtes Menü im Bereich **Basic Setup** bereit.

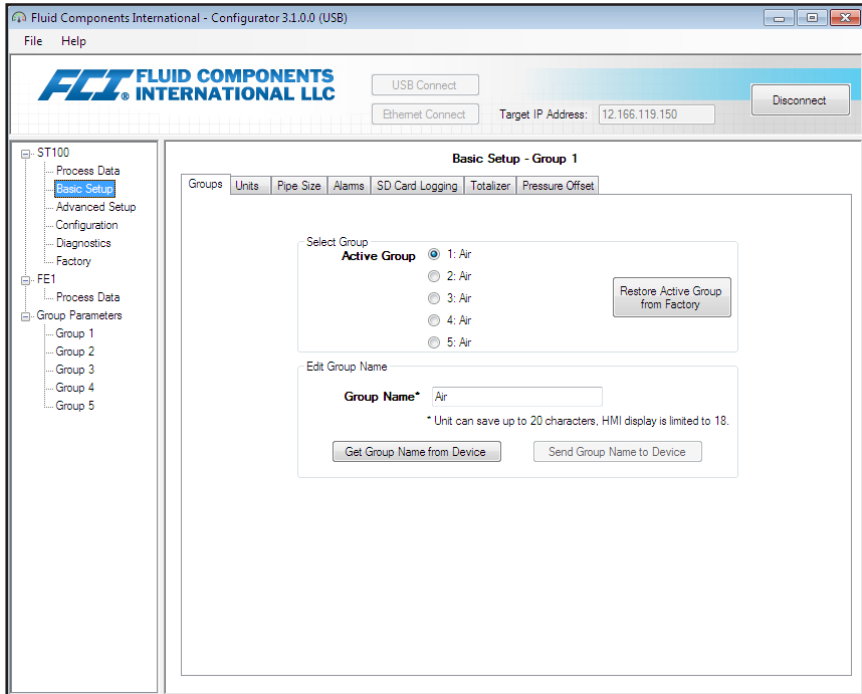

Abbildung 5 – Beispiel Registerkarte "Groups" (Basic Setup)

In der nachfolgenden Tabelle werden die Registerkarten im Bereich **Basic Setup** zusammengefasst.

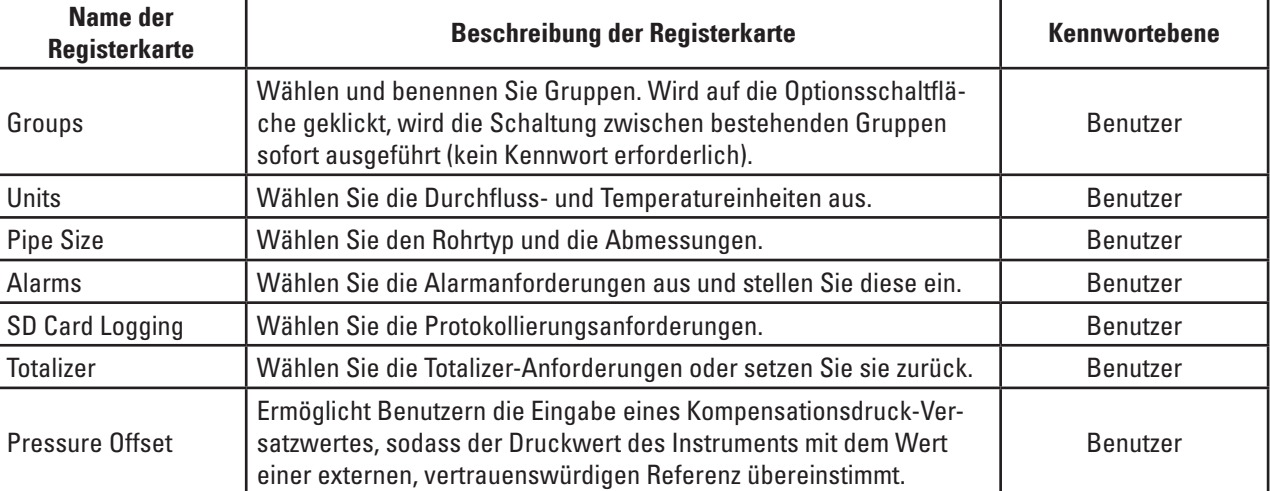

#### **Tabelle 1 – Registerkarten in "Basic Setup"**

[Benutzerkennwort 2772]

Klicken Sie zum Bestätigen der aktuellen Konfiguration aller Einstellungsparameter in allen Einstellungsmenüs auf die Schaltfläche **Get from Device**. Klicken Sie nach dem Ändern der Einstellungsparameter auf **Send to Device**. Klicken Sie erneut auf **Get from Device**, um die Änderung des Parameters bzw. der Parameter zu bestätigen. Achten Sie darauf, dass die geänderten Parameter jetzt angezeigt werden. Die anderen Registerkarten des Bildschirms **Basic Setup** werden unten angezeigt.

<span id="page-8-0"></span>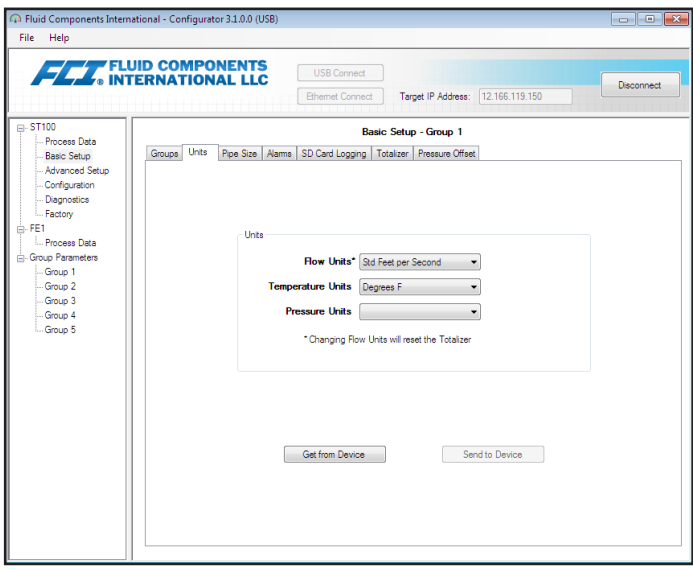

**Abbildung 6 – Beispiel Registerkarte "Units" (Basic Setup)**

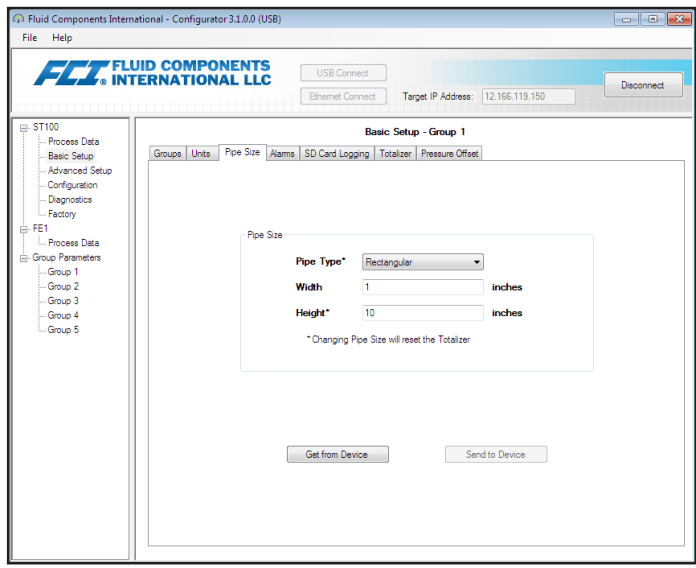

Abbildung 7 - Beispiel Registerkarte "Pipe Size" (Basic Setup)

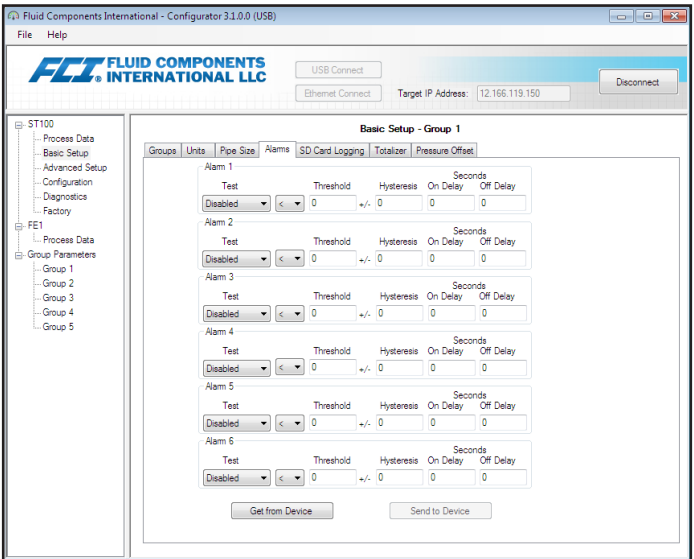

Abbildung 8 – Beispiel Registerkarte "Alarms" (Basic Setup)

<span id="page-9-0"></span>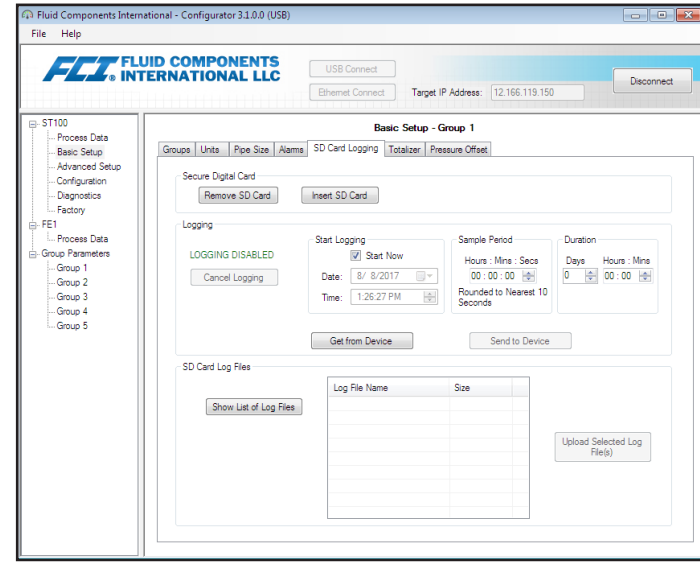

**Abbildung 9 – Beispiel Registerkarte "SD Card Logging Tab" (Basic Setup)**

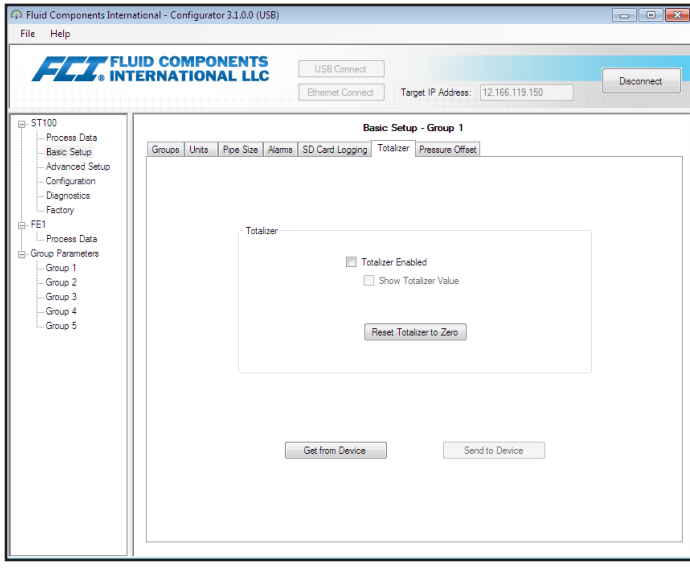

**Abbildung 10 - Beispiel Registerkarte "Totalizer" (Basic Setup)** 

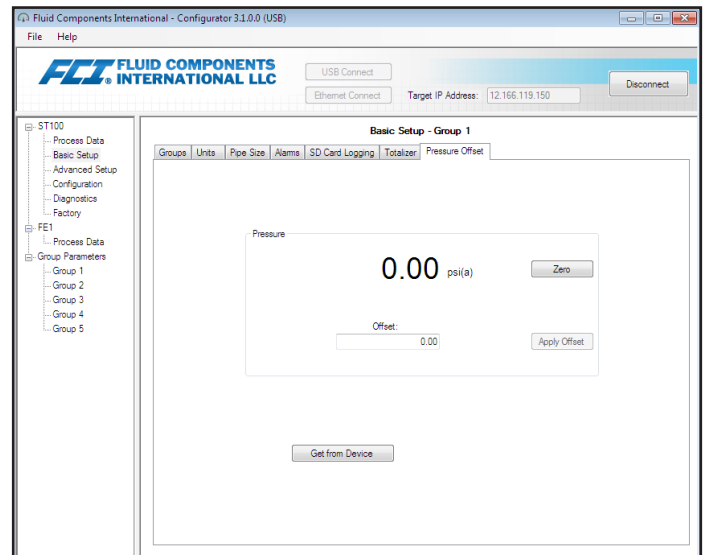

Abbildung 11 - Beispiel Registerkarte "Pressure Offset" (Basic Setup)

## <span id="page-10-1"></span><span id="page-10-0"></span>Registerkarten des Bildschirms "Advanced Setup"

Wählen Sie im Menübaum den Bereich **Advanced Setup** aus, um Zugriff auf die erweiterten Einrichtungselemente zu erhalten. Die Registerkarte **User Parameters** ist die erste von mehrere Registerkarten, die im oberen Bereich des Bildschirms angezeigt wird. Jede Registerkarte stellt ein bestimmtes Menü im Bereich **Advanced Setup** bereit.

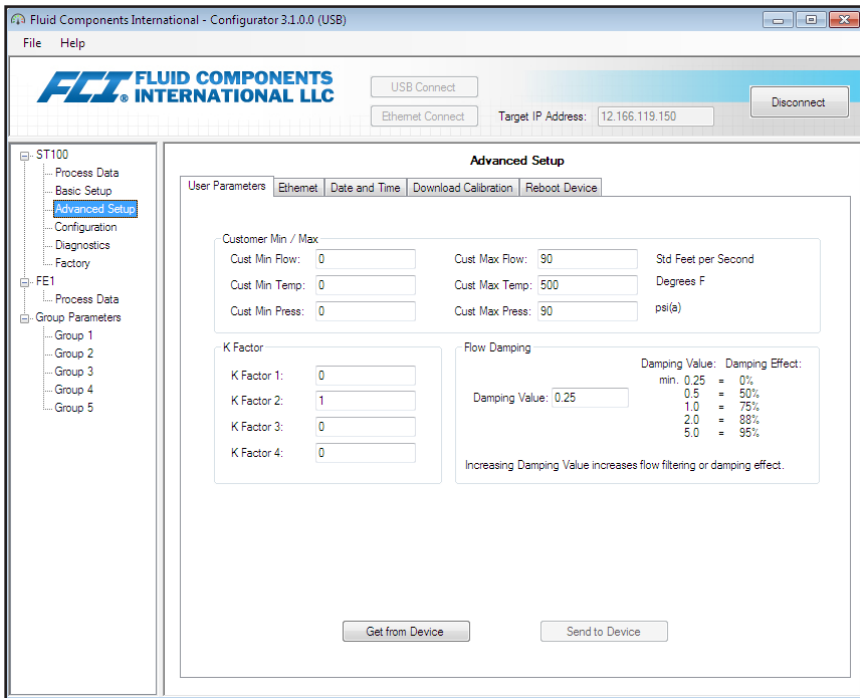

**Abbildung 12 – Beispiel Registerkarte "User Parameters" (Advanced Setup)**

In der nachfolgenden Tabelle werden die Registerkarten im Bereich **Advanced Setup** zusammengefasst.

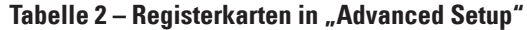

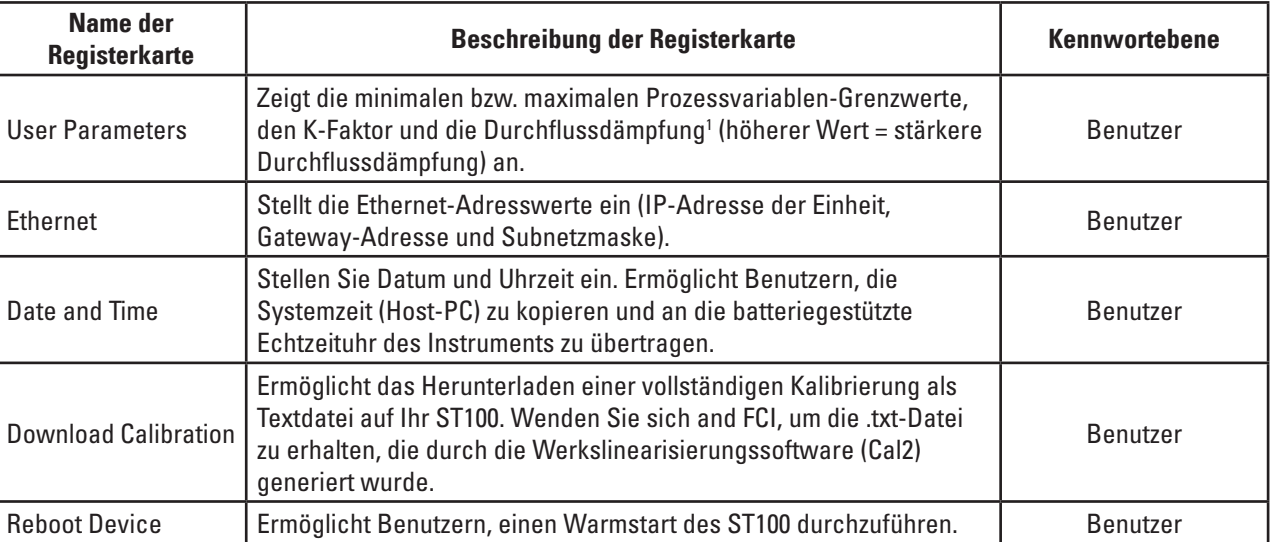

Hinweis 1. Die Durchflussdämpfung glättet den Durchfluss-Signalausgang. Das Durchflussverhalten wird mit hohen Durchflussdämpfungsraten reduziert.

[Benutzerkennwort 2772]

Klicken Sie zum Bestätigen der aktuellen Konfiguration aller Einstellungsparameter in allen Einstellungsmenüs auf die Schaltfläche **Get from Device**. Klicken Sie nach dem Ändern der Einstellungsparameter auf **Send to Device**. Klicken Sie erneut auf **Get from Device**, um die Änderung des Parameters bzw. der Parameter zu bestätigen. Achten Sie darauf, dass die geänderten Parameter jetzt angezeigt werden. Die anderen Registerkarten des Bildschirms **Advanced Setup** werden unten angezeigt.

<span id="page-11-0"></span>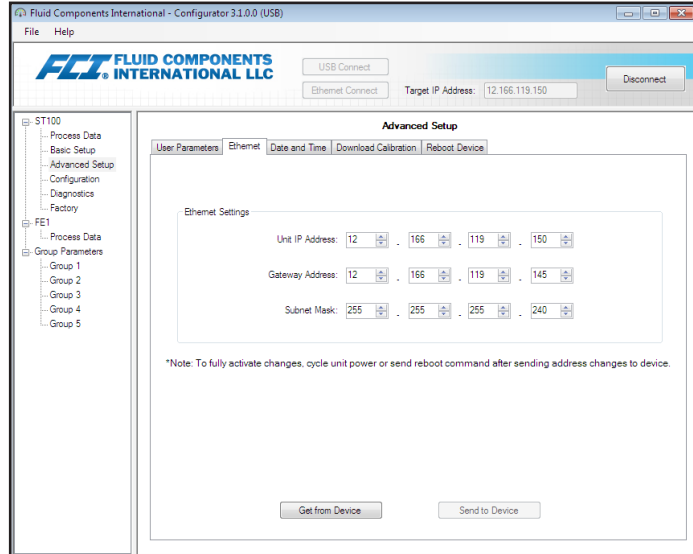

**Abbildung 13 – Beispiel Registerkarte "Ethernet" (Advanced Setup)**

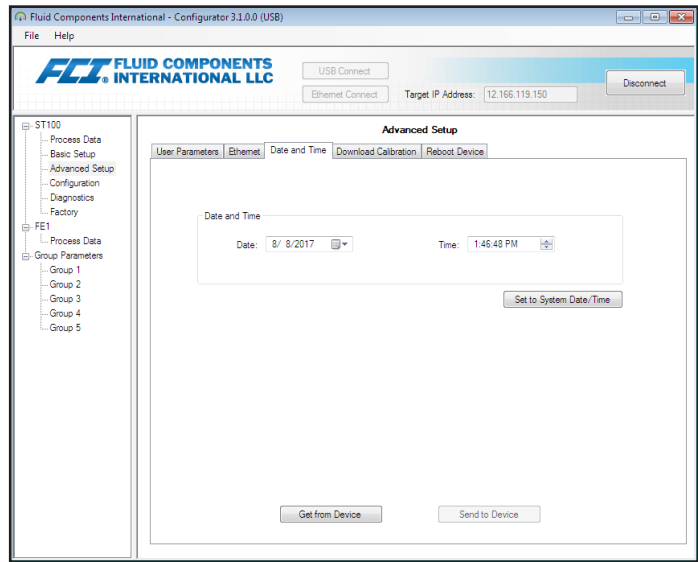

Abbildung 14 - Beispiel Registerkarte "Data and Time" (Advanced Setup)

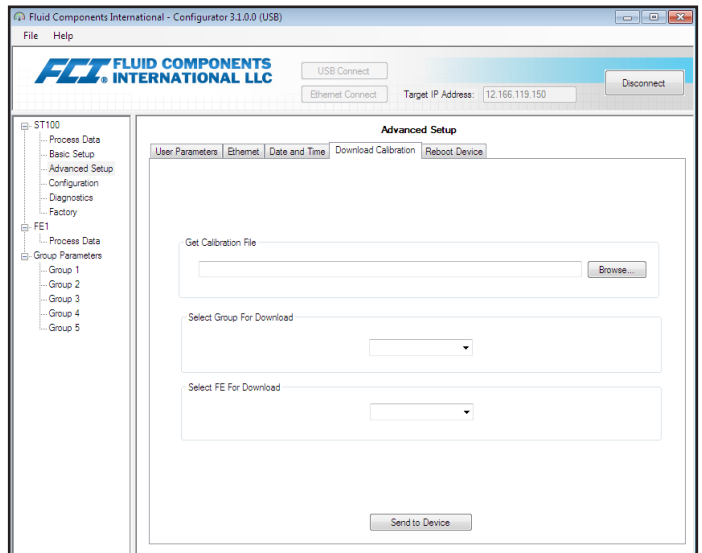

**Abbildung 15 – Beispiel Registerkarte "Download Calibration" (Advanced Setup)**

<span id="page-12-0"></span>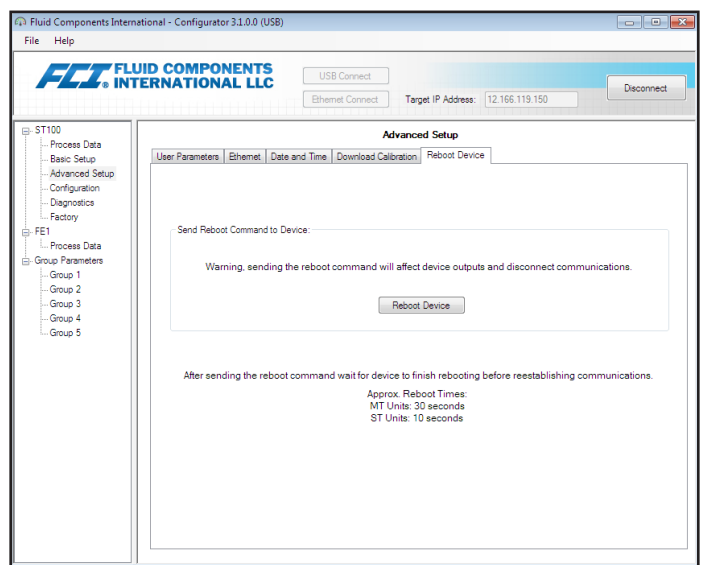

Abbildung 16 - Beispiel Registerkarte "Reboot Device" (Advanced Setup)

## Registerkarten des Bildschirms "Configuration"

Wählen Sie im Menübaum den Bereich **Configuration** aus, um Zugriff auf die erweiterten Einrichtungselemente zu erhalten. Die Registerkarte **Output**  ist die erste von mehreren Registerkarten, die im oberen Bereich des Bildschirms angezeigt wird. Jede Registerkarte stellt ein bestimmtes Menü im Bereich **Configuration** bereit. **Nur für ST100-Einheiten mit AST**(mit AST-Kennzeichnung im Menübaum): Die Registerkarte **AST Power Mode** wird zu den Konfigurationseinrichtungs-Bildschirmen hinzugefügt.

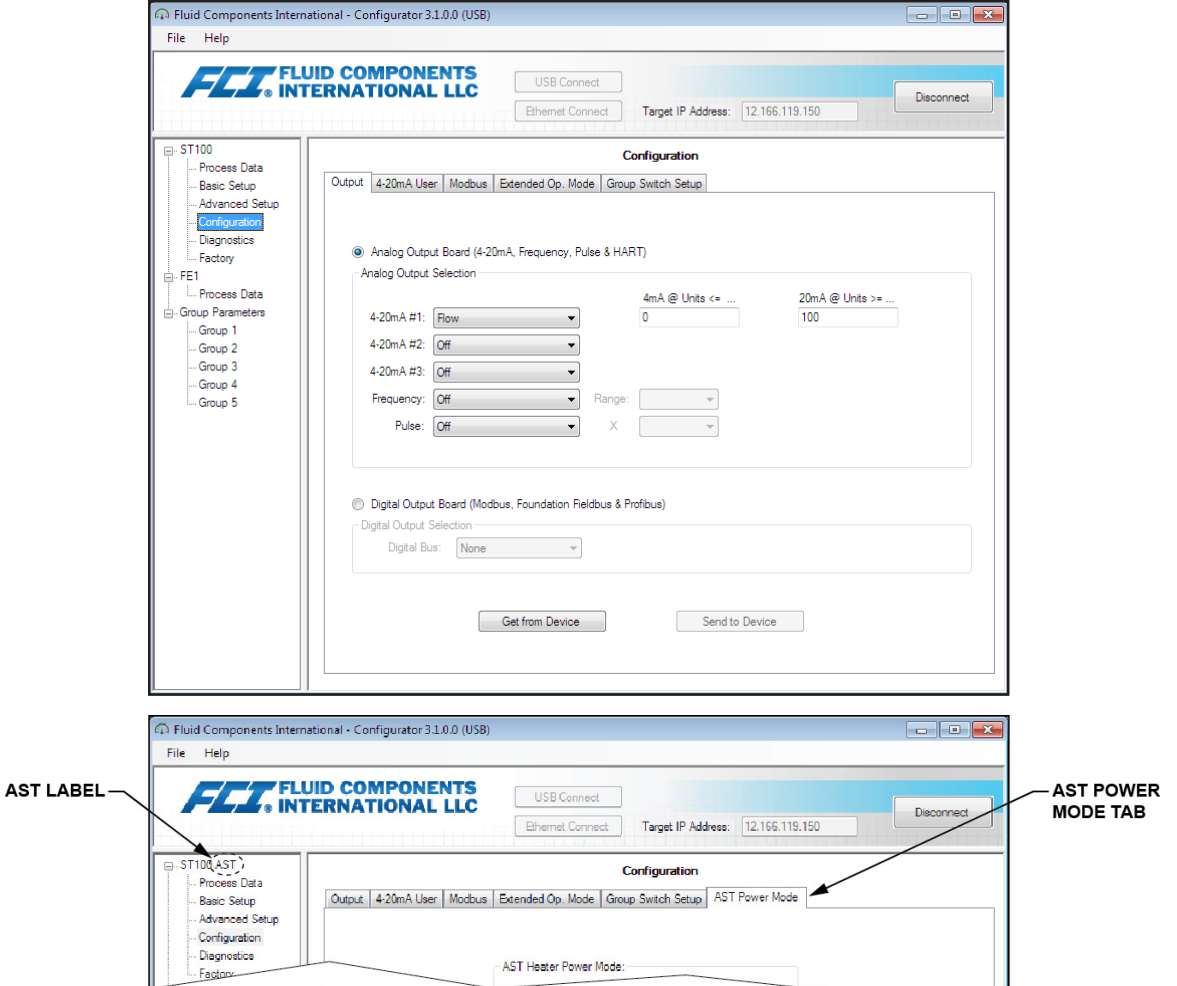

**Abbildung 17 – Beispiel Registerkarte "Output" (Configuration)**

<span id="page-13-0"></span>In der nachfolgenden Tabelle werden die Registerkarten im Bereich **Configuration** zusammengefasst.

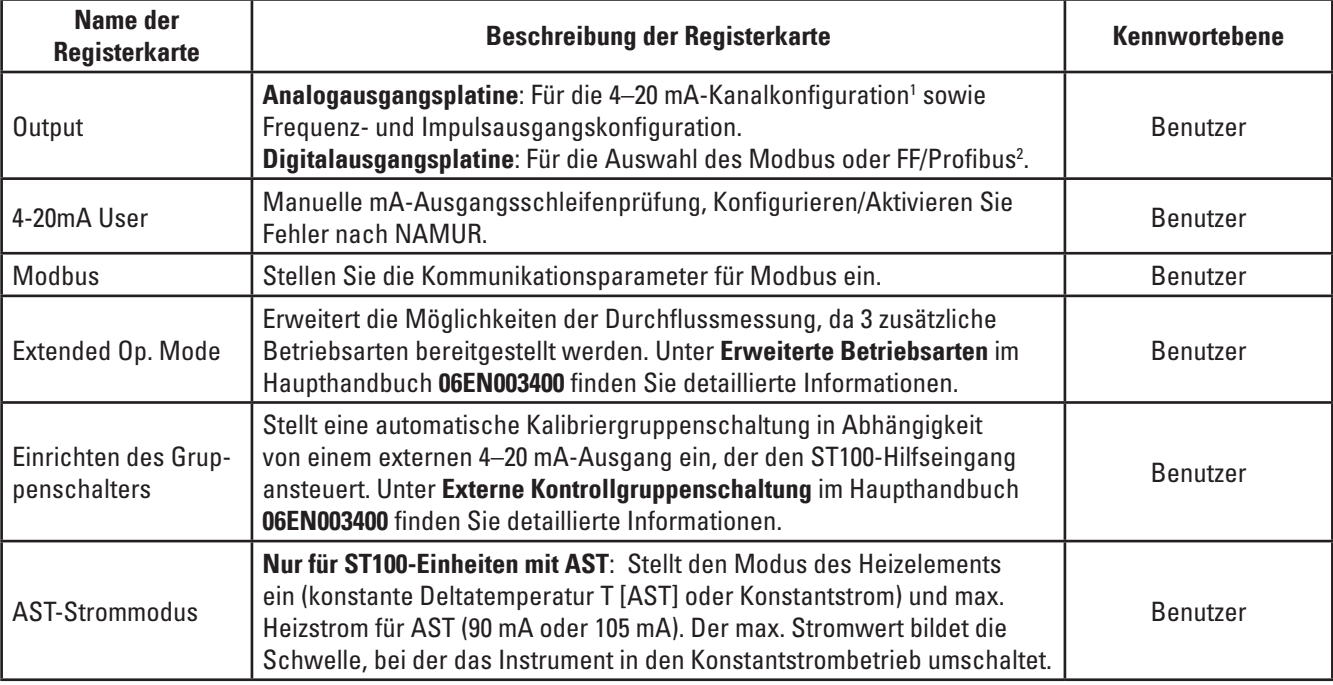

#### **Tabelle 3 – Registerkarten in "Configuration"**

Hinweis 1. Um den Betrieb **HART** auszuwählen, müssen Sie in der 4–20 mA #1 Dropdown-Liste *HART Flow* (im Feld *Analog Output Selection*) auswählen.

Hinweis 2. Digitale Busse (einschließlich HART, Modbus und FF/Profibus) schließen sich gegenseitig aus, sodass jeweils nur einer aktiv sein kann. Der Versuch, HART zu aktivieren, wenn Modbus oder FF/Profibus aktiv ist, führt zur Anzeige des Dialogfeldes "Digital Bus Deactivation Warning": Klicken Sie auf **OK**, um die Änderung vorzunehmen und die Auswahl des Digitalausgangs auf **None** zu zwingen, oder klicken Sie auf *Cancel*, um die Einstellung unverändert zu lassen. Der Versuch, Modbus oder FF/Profibus zu aktivieren, wenn HART aktiv ist, führt zur Anzeige des Dialogfeldes "Deactivation Warning": Klicken Sie auf **OK**, um die Änderung vorzunehmen und die Auswahl von 4–20 mA #1 auf **None** zu zwingen, oder klicken Sie auf *Cancel*, um die Einstellung unverändert zu lassen.

#### [Benutzerkennwort 2772]

Klicken Sie zum Bestätigen der aktuellen Konfiguration aller Einstellungsparameter in allen Einstellungsmenüs auf die Schaltfläche **Get from Device**. Klicken Sie nach dem Ändern der Einstellungsparameter auf **Send to Device**. Klicken Sie erneut auf **Get from Device**, um die Änderung des Parameters bzw. der Parameter zu bestätigen. Achten Sie darauf, dass die geänderten Parameter jetzt angezeigt werden. Die anderen Registerkarten des Bildschirms **Configuration** werden unten angezeigt.

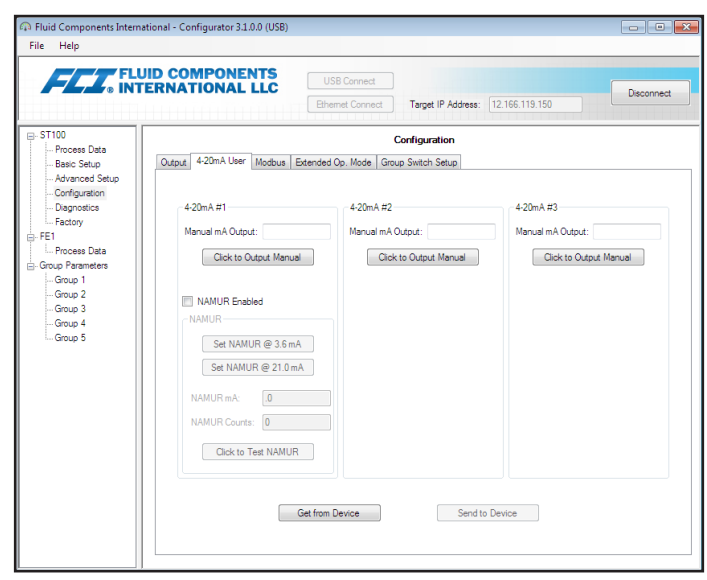

#### **Abbildung 18 – Beispiel Registerkarte "4–20mA User" (Configuration)**

<span id="page-14-0"></span>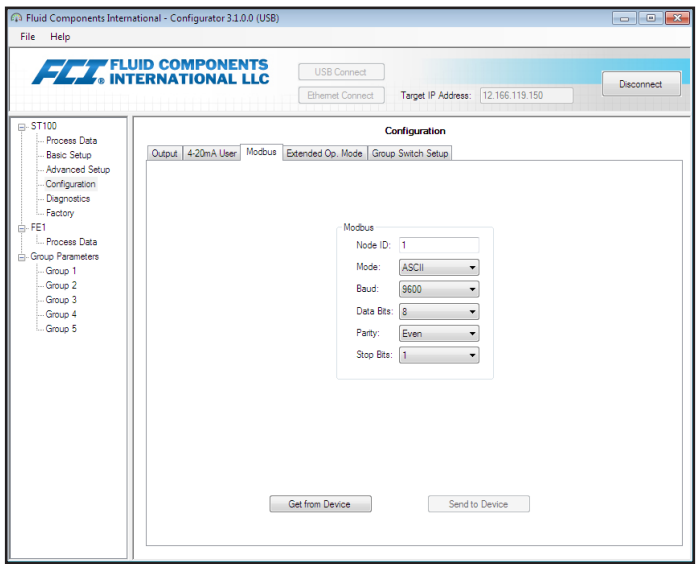

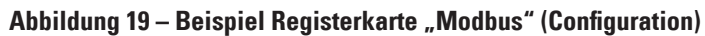

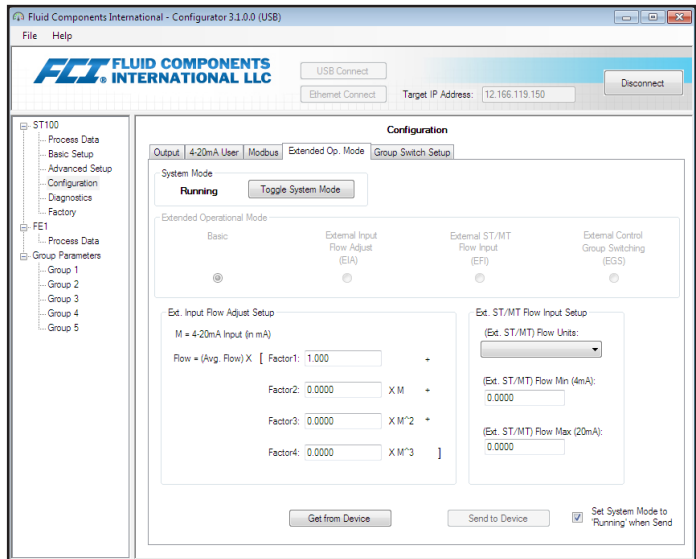

**Abbildung 20 – Beispiel Registerkarte "Extended Op. Mode" (Configuration)**

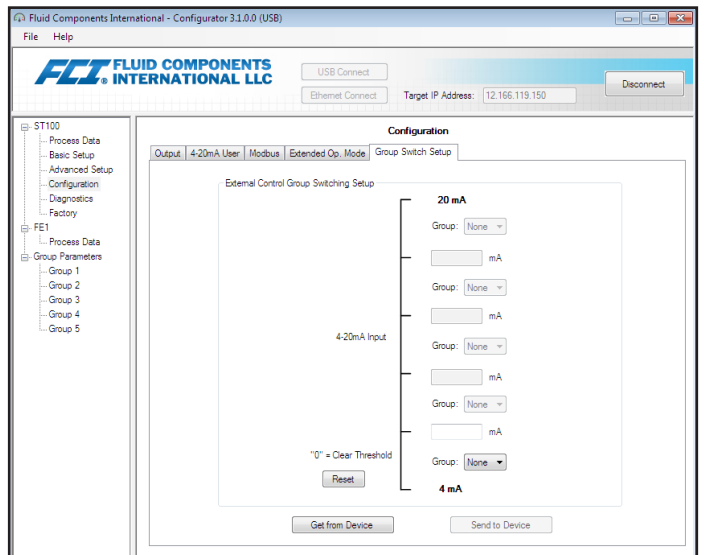

**Abbildung 21 – Beispiel Registerkarte "Group Switch Setup" (Configuration)**

<span id="page-15-0"></span>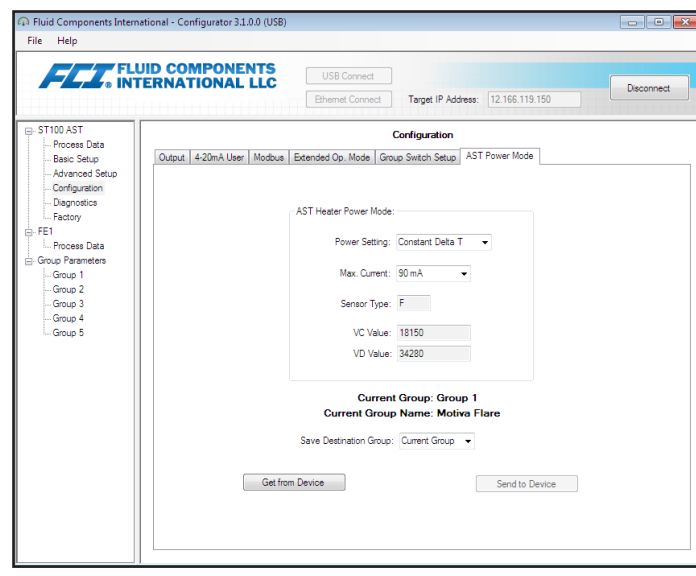

**Abbildung 22 – Beispiel Registerkarte "AST Power Mode" (Configuration)**

## <span id="page-16-0"></span>Registerkarten des Bildschirms "Diagnostics"

Wählen Sie im Menübaum den Bereich **Diagnostics** aus, um Zugriff auf die Diagnoseelemente zu erhalten. Die Registerkarte **Status** ist die erste von mehreren Registerkarten, die im oberen Bereich des Bildschirms angezeigt wird. Jede Registerkarte stellt ein bestimmtes Menü im Bereich **Diagnostics** bereit. In der nachfolgenden Tabelle werden die Registerkarten im Bereich **Diagnostics** zusammengefasst.

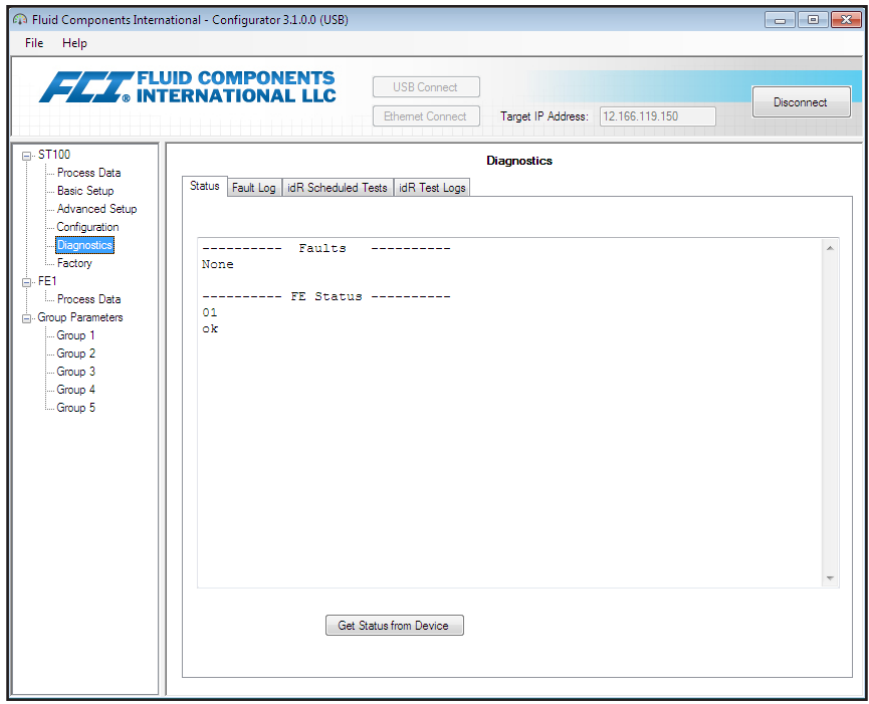

**Abbildung 23 - Beispiel Registerkarte "Status" (Diagnostics)** 

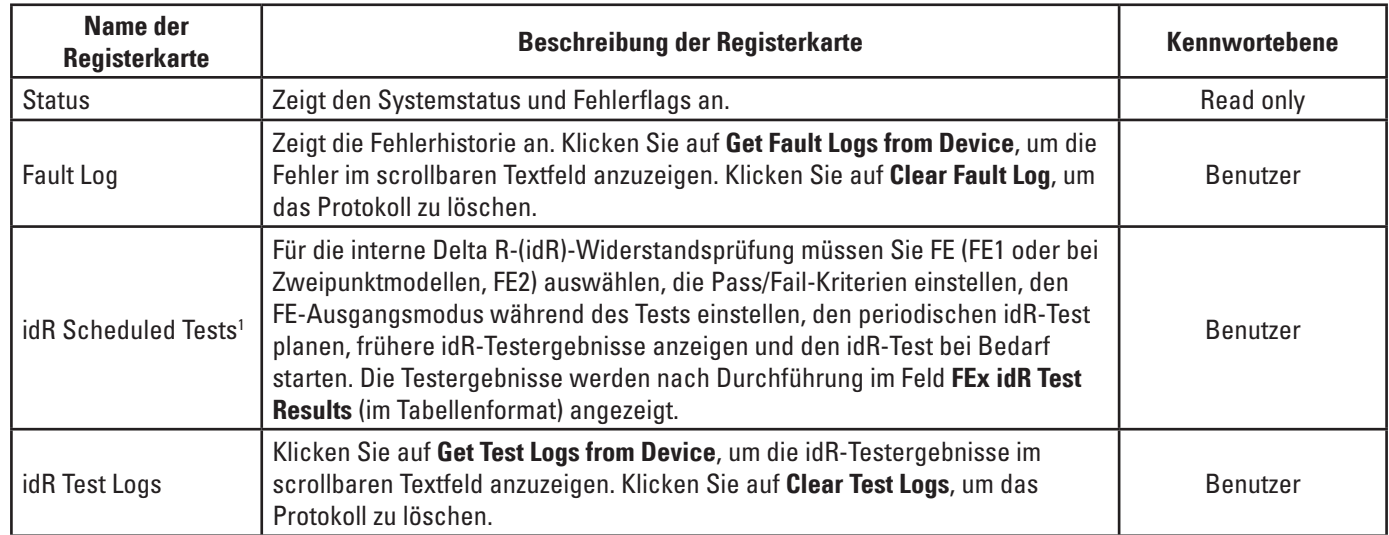

[Benutzerkennwort 2772]

Die anderen Registerkarten des Bildschirms **Diagnostics** werden unten angezeigt.

## Konfigurationssoftware der Serie ST100

<span id="page-17-0"></span>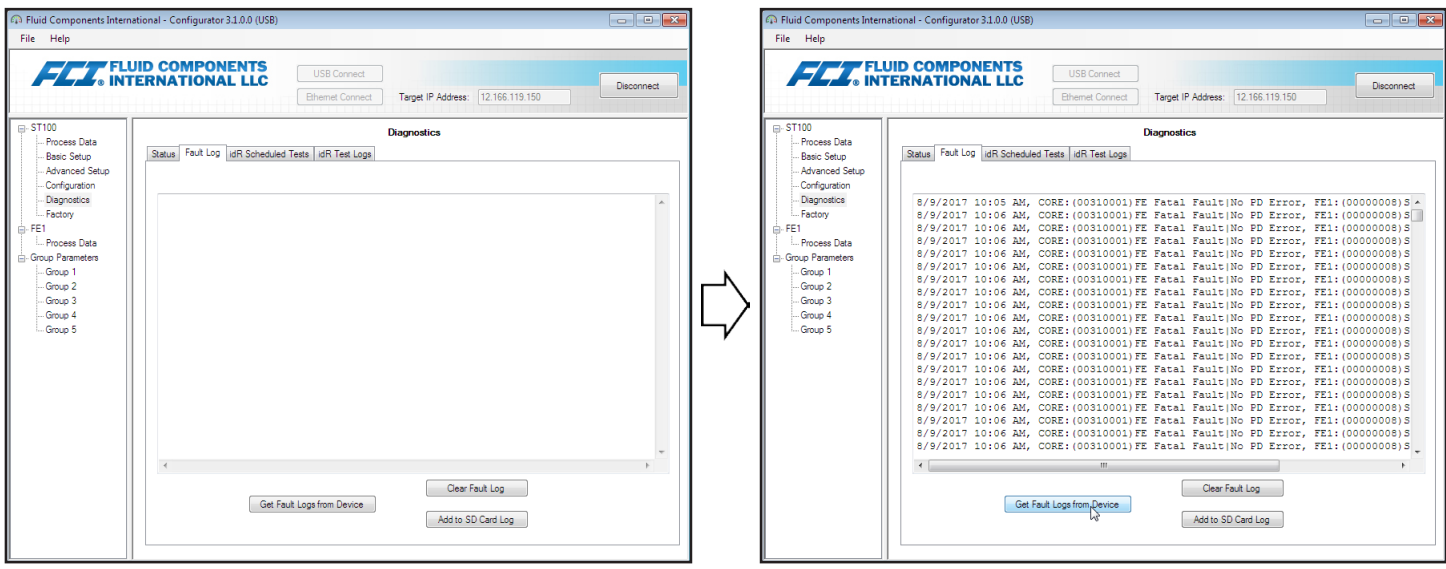

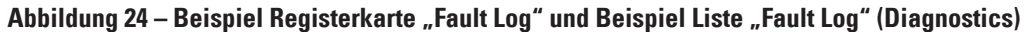

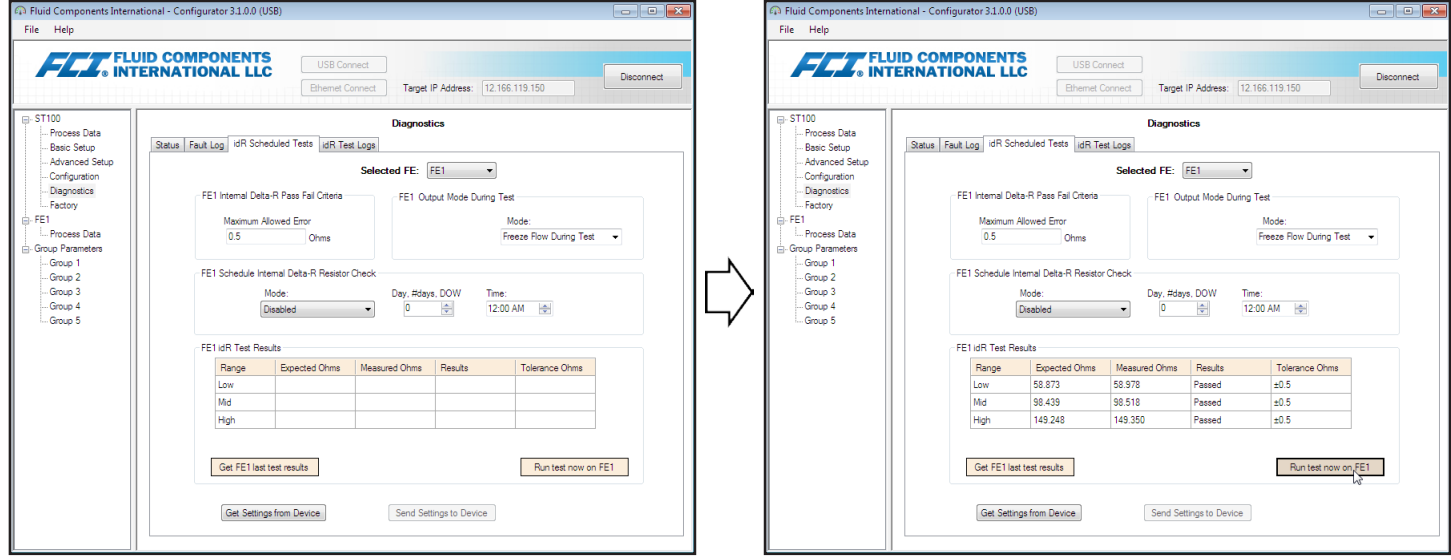

**Abbildung 25 – Beispiel Registerkarte "idR Scheduled Tests" und Beispiel Anzeige "idR On-Demand Test Results" (Diagnostics)**

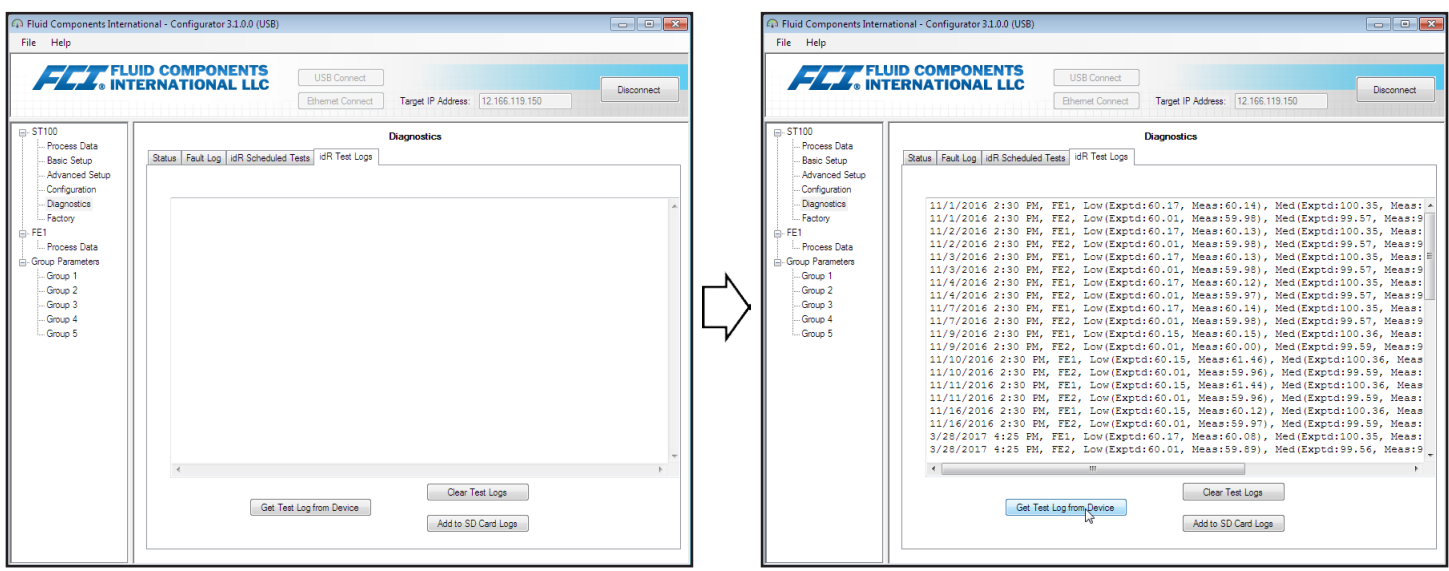

**Abbildung 26 – Beispiel Registerkarte "idR Test Logs" und Beispiel Liste "idR Test Log" (Diagnostics)**

## <span id="page-18-0"></span>Registerkarten des Bildschirms "Factory"

Der Bereich **Factory** im Menübaum bietet nur werksseitige Einstellungselemente. Die Daten in dieser Gruppe können nur vom Werk oder dessen Vertretern geändert werden.

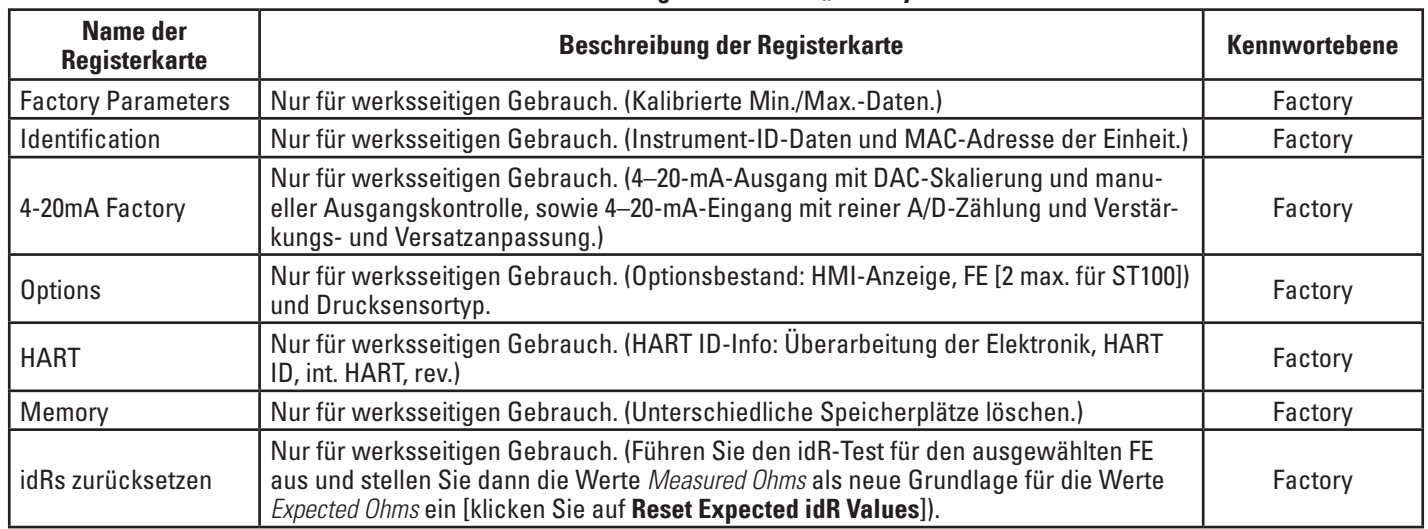

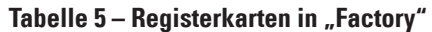

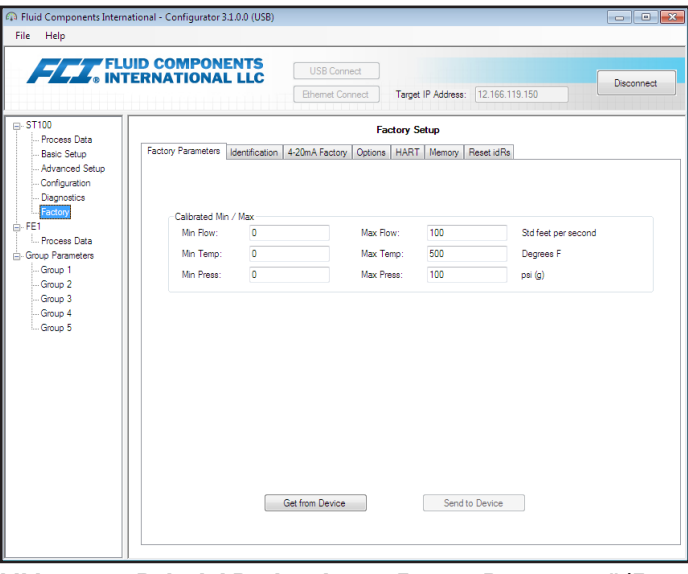

**Abbildung 27 - Beispiel Registerkarte "Factory Parameters" (Factory)** 

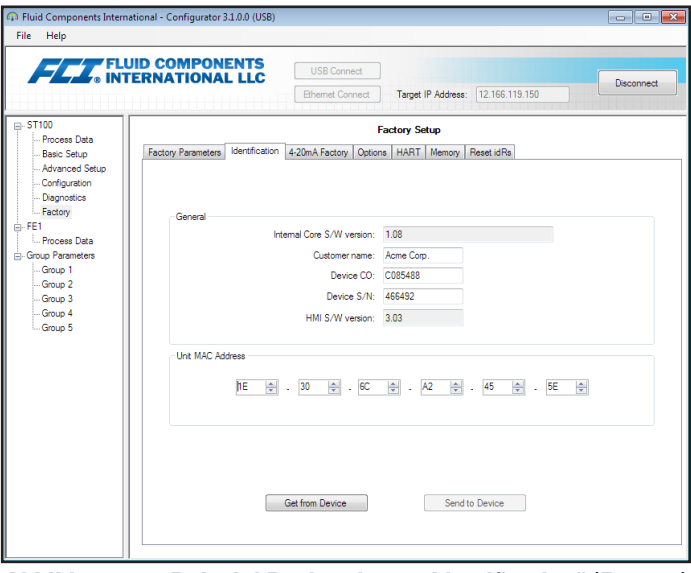

**Abbildung 28 – Beispiel Registerkarte "Identification" (Factory)**

<span id="page-19-0"></span>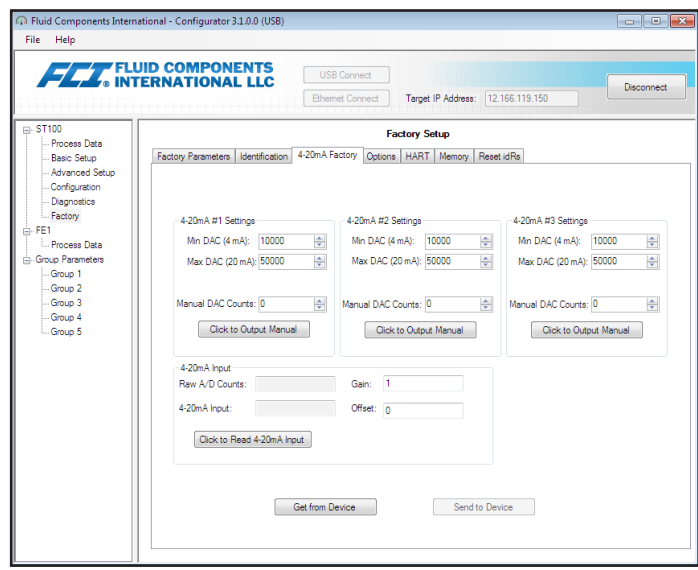

**Abbildung 29 – Beispiel Registerkarte "4–20mA Factory" (Factory)** 

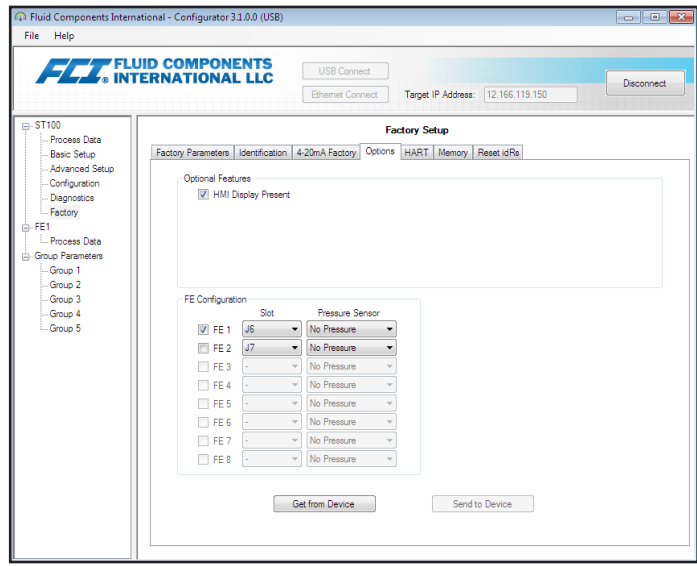

**Abbildung 30 – Beispiel Registerkarte "Options" (Factory)** 

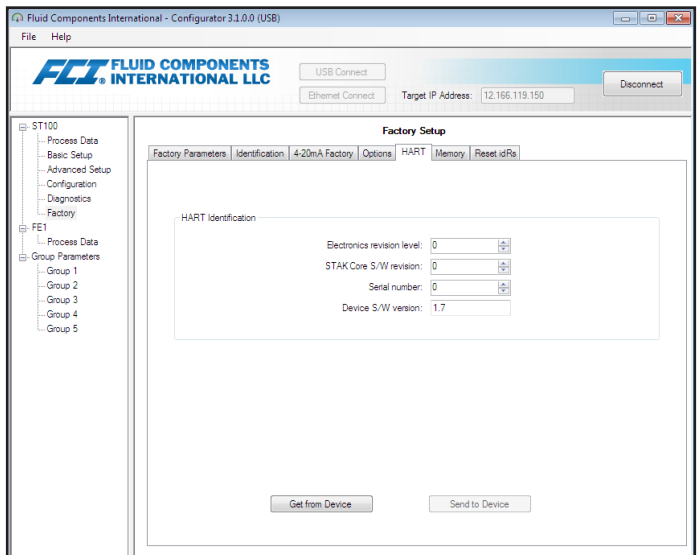

**Abbildung 31 - Beispiel Registerkarte "HART" (Factory)** 

<span id="page-20-0"></span>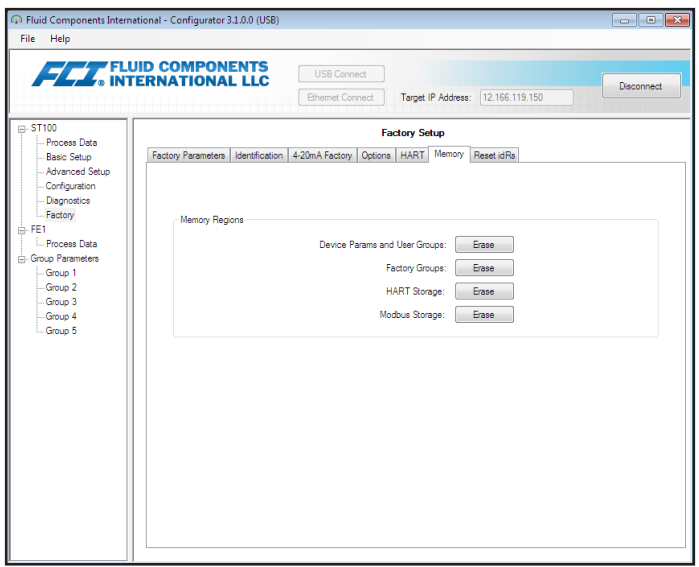

**Abbildung 32 – Beispiel Registerkarte "Memory" (Factory)** 

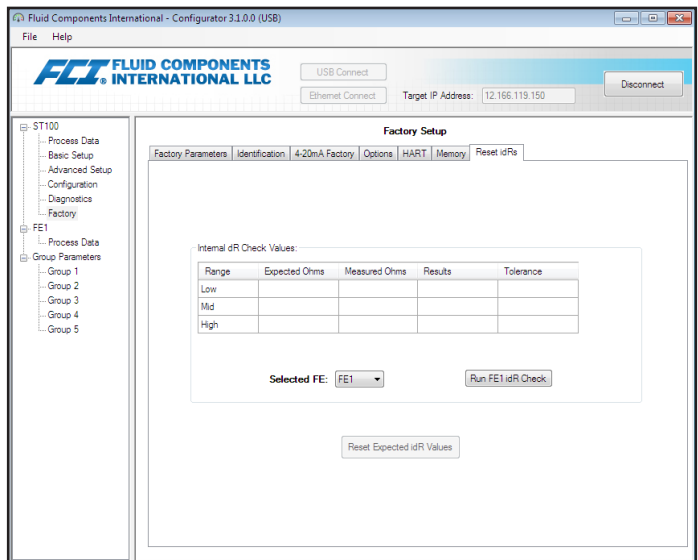

**Abbildung 33 – Beispiel Registerkarte "Reset idRs" (Factory)** 

## <span id="page-21-0"></span>FE1-FE2 Prozessdaten

Abhängig von der Systemkonfiguration (Optionen) werden im Anwendungsmenübaum FE-Prozessdaten entweder nur für FE1 oder für Modelle der Serie ST100 mit den Zweipunkt-Durchflusselementen FE1 und FE2 angezeigt. Aus diesem Grund konzentrieren wir uns auf **FE1** – der FE2-Prozessdaten-Bildschirm ist ähnlich. Wählen Sie im Menübaum den Eintrag **FE1 Process Data**. In der nachfolgenden Abbildung wird ein Beispiel des Bildschirms "FE1 Process Data" dargestellt.

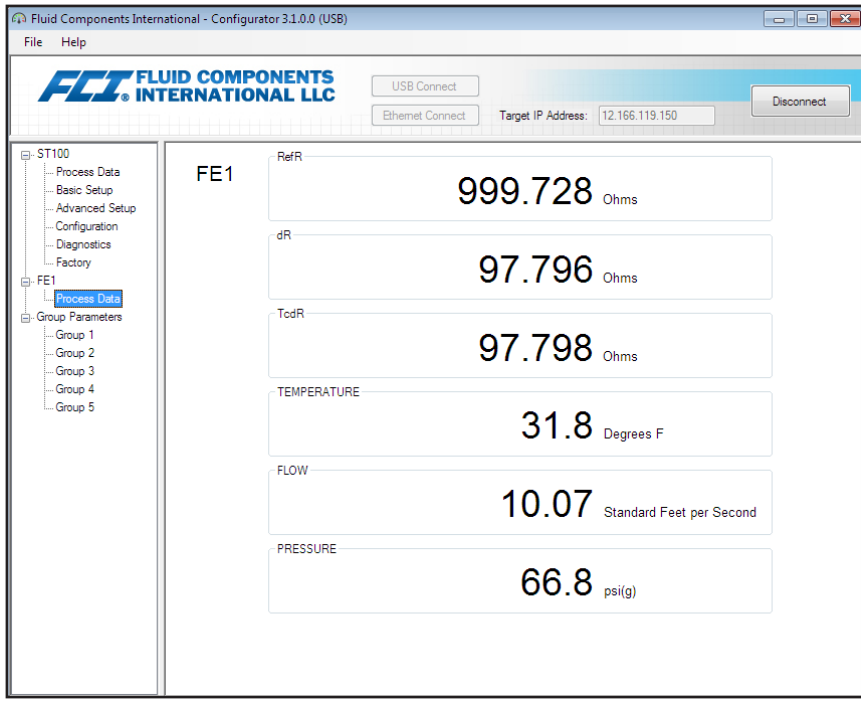

**Abbildung 34 - Beispiel Bildschirm "Process Data" (FE1)** 

In diesem Bildschirm werden die Echtzeitwerte der folgenden Durchflusselementparameter angezeigt:

- RefR Referenz-RTD-Widerstand
- dR Delta-Widerstand zwischen den aktiven und Referenz-RTDs
- TCdR Temperaturkompensierter dR-Wert
- Temperature Echtzeitwert der Temperatur
- Flow Echtzeitwert des Durchflusses
- Pressure Echtzeitwert des Drucks (gilt nur für STP-Modelle)

Dieser Bildschirm ist hilfreich beim Diagnostizieren von Systemfehlern.

## <span id="page-22-0"></span>Bildschirm "Parameter Reports"

Im Bildschirm **Parameter Reports** (unter *Group Parameters* im Menübaum) werden die Kalibrierungs- und Konfigurationsinformationen angezeigt, die in der ST100-Einheit für eine bestimmte Kalibrierungsgruppe mit den Nummern 1–5 gespeichert wurde. Wenn Sie den Parameterbericht für eine bestimmte Kalibrierungsgruppe wählen, werden die Informationen/Daten der Gruppe angezeigt. Ähnlich wie bei anderen Einstellungsmenüs, gibt es eine Schaltfläche **Send Changes to Device**, um Parameteränderungen zu übermitteln (an das ST100). Die Schaltfläche **Send** ist jedoch nur für den werksseitigen Betrieb bestimmt und erfordert ein werksseitiges Kennwort.

| File Help                          | <b>FLAT ELUID COMPONENTS</b> | <b>USB Connect</b>         |                                   |                           |
|------------------------------------|------------------------------|----------------------------|-----------------------------------|---------------------------|
|                                    |                              | <b>Ethemet Connect</b>     | Target IP Address: 12.166.119.150 | Disconnect                |
| <b>□ ST100</b>                     | Destination                  | Parameter Name             | Parameter Value                   | Group 1 Parameters        |
| Process Data                       | CORE                         | Date and Time:             | 7/30/3331 11:15:20 AM             |                           |
| - Basic Setup<br>- Advanced Setup  | CORE                         | Unit Serial Number:        | 442759                            | Ξ                         |
| Configuration                      | CORE                         | Cust Number:               |                                   |                           |
| <b>Diagnostics</b>                 | CORE                         | Cust Name:                 | Acme Corp.                        |                           |
| - Factory                          | CORE                         | Core Version:              | 1.08                              |                           |
| A-FE1                              | CORE                         | HMI Version:               | 3.03                              | Send Changes to<br>Device |
| - Process Data<br>Group Parameters | CORE                         | MAC Address:               | 1E.30.6C.A2.45.5E                 |                           |
| Group, 1                           | CORE                         | <b>HART Serial Number:</b> | 0                                 |                           |
| Group 3                            | CORE                         | Ext Op Mode:               | 1                                 |                           |
| -Group 3                           | CORE                         | Ext Op Submode:            | 0                                 | Reload Group 1            |
| -Group 4<br>Group 5                | CORE                         | 4-20mA Inp Adi Gain:       | 1                                 |                           |
|                                    | CORE                         | 4-20mA Inp Adi Offset:     | Ō                                 |                           |
|                                    | CORE                         | EFI Flow Min.:             | Ō                                 |                           |
|                                    | CORE                         | FFI Flow Max :             | Ō                                 |                           |
|                                    | CORE                         | FFI Flow Units:            | Ō                                 |                           |
|                                    | CORE                         | FGS Threshold 1:           | Ō                                 |                           |
|                                    | CORE                         | EGS Group 1 ID:            | 0                                 |                           |
|                                    | CORE                         | FGS Threshold2:            | 0                                 |                           |
|                                    | CORE                         | EGS Group2 ID:             | Ō                                 |                           |
|                                    | CORE                         | EGS Threshold3:            | 0                                 |                           |
|                                    | CORE                         | EGS Group3 ID:             | o                                 |                           |
|                                    | CORE                         | EGS Threshold4:            | Ō                                 |                           |
|                                    | CORE                         | EGS Group4 ID:             | Ō                                 |                           |
|                                    | CORE                         | EGS Group5 ID:             | 0                                 |                           |

**Abbildung 35 – Beispiel "Parameter Report, Group 1"**

| <b>FLAT FLUID COMPONENTS</b>     |                    | <b>USB Connect</b>               |                                          |   | Disconnect                |
|----------------------------------|--------------------|----------------------------------|------------------------------------------|---|---------------------------|
|                                  |                    | <b>Ethemet Connect</b>           | Target IP Address:   12.166.119.150      |   |                           |
| <b>□ ST100</b><br>- Process Data | <b>Destination</b> | Parameter Name<br>Date and Time: | Parameter Value<br>7/30/3331 11:17:33 AM | ۸ | Group 5 Parameters        |
| - Basic Setup                    | CORE               |                                  |                                          | Ξ | Send Changes to<br>Device |
| Advanced Setup                   | CORE               | <b>Unit Serial Number:</b>       | 442759                                   |   |                           |
| Configuration                    | CORE               | Cust Number:                     |                                          |   |                           |
| Diagnostics<br>- Factory         | CORE               | Cust Name:                       | Acme Corp.                               |   |                           |
| <b>A-FE1</b>                     | CORE               | Core Version:                    | 1.08                                     |   |                           |
| - Process Data                   | CORE               | HMI Version:                     | 3.03                                     |   |                           |
| Group Parameters                 | CORE               | MAC Address:                     | 1F 30 6C A2 45 5F                        |   |                           |
| -Group 1                         | CORE               | <b>HART Serial Number:</b>       | 0                                        |   |                           |
| -Group 2<br>-Group 3             | CORE               | Ext Op Mode:                     | 1                                        |   | Reload Group 5            |
| -Group 4                         | CORE               | Ext Op Submode:                  | 0                                        |   |                           |
| Group.                           | CORE               | 4-20mA Inp Adi Gain:             | 1                                        |   |                           |
|                                  | CORE               | 4-20mA Inp Adi Offset:           | 0                                        |   |                           |
|                                  | CORE               | EFI Flow Min.:                   | $\mathbf{0}$                             |   |                           |
|                                  | CORE               | FFI Flow Max :                   | $\mathbf{0}$                             |   |                           |
|                                  | CORE               | FFI Flow Units:                  | ō                                        |   |                           |
|                                  | CORE               | FGS Threshold1:                  | O                                        |   |                           |
|                                  | CORE               | EGS Group 1 ID:                  | $\bullet$                                |   |                           |
|                                  | CORE               | EGS Threshold2:                  | 0                                        |   |                           |
|                                  | CORE               | EGS Group2 ID:                   | $\mathbf{0}$                             |   |                           |
|                                  | CORE               | <b>FGS Threshold3:</b>           | $\mathbf{0}$                             |   |                           |
|                                  | CORE               | EGS Group3 ID:                   | $\mathbf{0}$                             |   |                           |
|                                  |                    |                                  |                                          |   |                           |

**Abbildung 36 – Beispiel "Parameter Report, Group 5"**

## <span id="page-23-0"></span>Kundendienst/Technischer Support

FCI bietet vollen technischen Support vor Ort. Eine zusätzliche technische Vertretung sind die Außendienstmitarbeiter von FCI.

#### Per Post

Fluid Components International LLC 1755 La Costa Meadows Dr. San Marcos, CA 92078-5115, USA Attn: Customer Service Department

#### Telefonisch

Setzen Sie sich mit Ihrem regionalen Vertreter von FCI in Verbindung. Wenn kein Außendienstmitarbeiter erreichbar ist oder die Situation nicht gelöst werden kann, kontaktieren Sie die Kundendienstabteilung von FCI gebührenfrei unter +1 (800) 854-1993.

## Per Fax

Um Probleme auf graphische oder bildhafte Weise zu beschreiben, senden Sie ein Fax mit einer Telefon- oder Faxnummer an den regionalen Vertreter von FCI. Wenn der autorisierte Werksvertreter Ihnen nicht weiterhelfen kann, stehen wir Ihnen per Fax auch direkt zur Verfügung. Unsere Faxnummer lautet +1 (760) 736-6250; sie ist an 7 Tagen die Woche 24 Stunden am Tag erreichbar.

## Per E-Mail:

Sie erreichen den FCI Customer Service per E-Mail unter: [techsupport@fluidcomponents.com](mailto:techsupport%40fluidcomponents.com?subject=).

Beschreiben Sie das Problem ausführlich und geben Sie eine Telefonnummer an sowie die Zeit, zu der Sie am besten erreichbar sind.

#### Internationaler Support

Um Informationen und Support zu Produkten außerhalb der USA, Alaskas oder Hawaiis zu erhalten, wenden Sie sich an den internationalen Vertreter von FCI in Ihrem Land oder dem nächstliegenden Land.

#### Support außerhalb der Geschäftszeiten

Produktinformationen finden Sie bei FCI unter [www.fluidcomponents.com.](http://www.fluidcomponents.com/) Um Produktsupport zu erhalten, wählen Sie +1 (800) 854-1993 und befolgen Sie die aufgezeichneten Anweisungen.

#### Ansprechpartner

Ansprechpartner für Service oder die Rücknahme von Geräten durch FCI ist Ihr/e autorisierte/r Händler/Servicestelle. Die nächstgelegene Adresse finden Sie unter [www.fluidcomponents.com](http://www.fluidcomponents.com/).

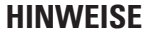

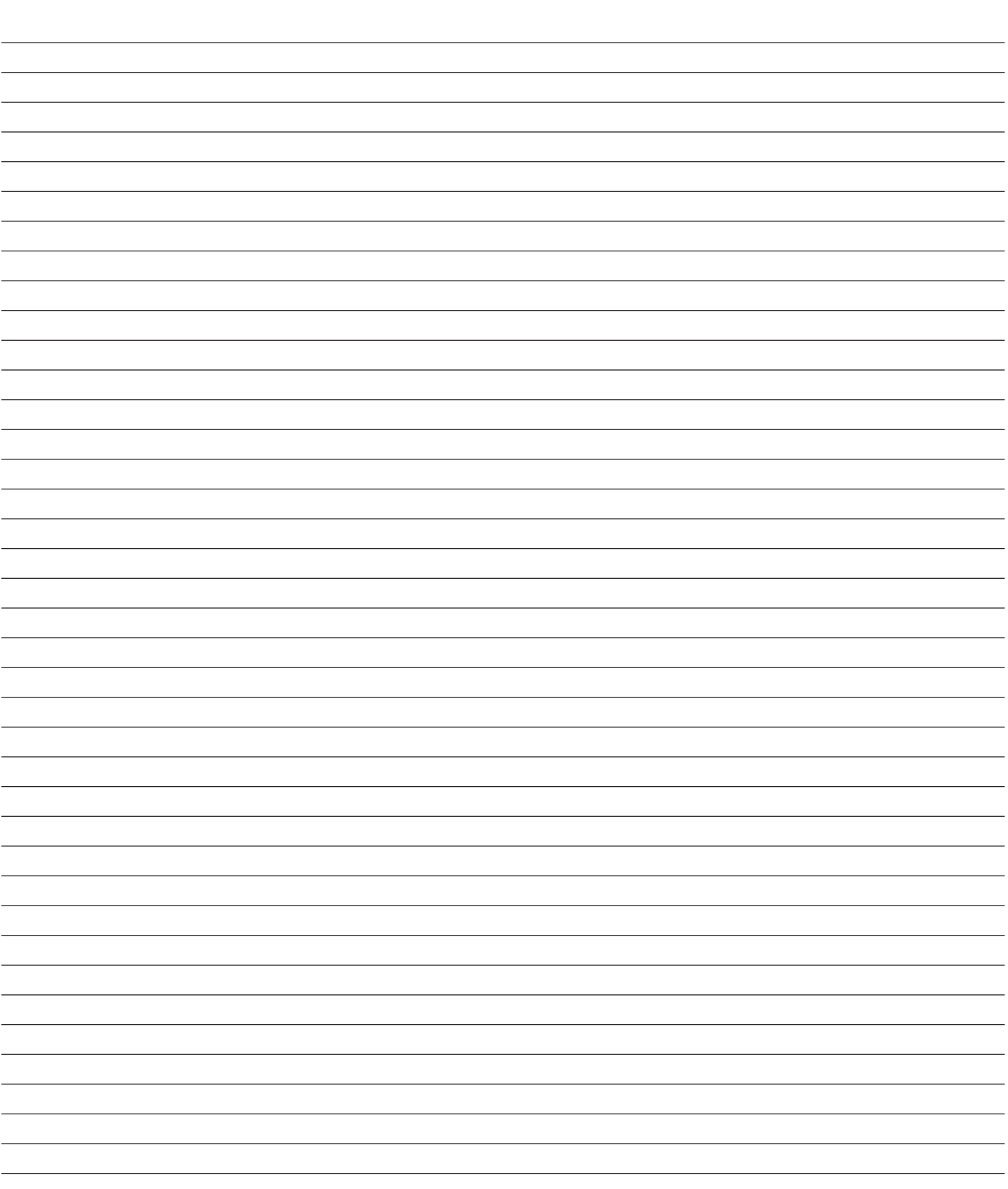

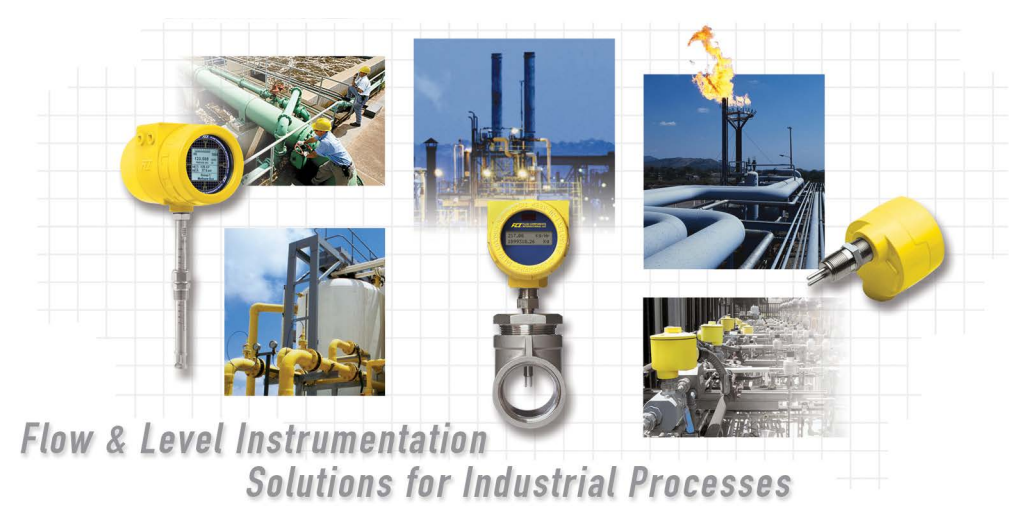

**Komplettes Kundenengagement von FCI. Weltweit Zertifiziert nach ISO 9001 und AS9100**

Besuchen Sie FCI im Internet: www.fluidcomponents.com

#### **FCI World Headquarters**

1755 La Costa Meadows Drive | San Marcos, California 92078, USA | Telefon: 760-744-6950 gebührenfrei (USA): 800-854-1993 Fax: 760-736-6250

#### **FCI Europe**

Persephonestraat 3-01 | 5047 TT Tilburg, The Netherlands | Telefon: 31-13-5159989 Fax: 31-13-5799036

#### **FCI Measurement and Control Technology (Beijing) Co., LTD | www.fluidcomponents.cn**

Room 107, Xianfeng Building II, No.7 Kaituo Road, Shangdi IT Industry Base, Haidian District | Beijing 100085, P. R. China Tel.: 86-10-82782381 Fax: 86-10-58851152

#### **Hinweis zu urheberrechtlich geschütztem Eigentum**

Dieses Dokument enthält vertrauliche technische Daten, einschließlich Betriebsgeheimnisse und geschützte Informationen, die Eigentum von Fluid Components International LLC (FCI) sind. Die Weitergabe dieser Daten erfolgt nur unter dem Vorbehalt Ihrer Einwilligung, dass Sie diese Daten ausschließlich in Ihrem Unternehmen verwenden (jedoch nicht zu Herstellungs- und Verarbeitungszwecken). Jede andere Verwendung ist ohne vorherige schriftliche Genehmigung von FCI ausdrücklich verboten.

© Copyright 2018 by Fluid Components International LLC. Alle Rechte vorbehalten. FCI ist eine eingetragene Marke von Fluid Components International LLC. Informationen können ohne Vorankündigung geändert werden.